**ENGLISH ENGLISH**

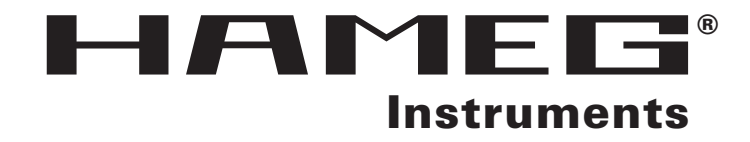

# **3.3 GHz Portable Spectrum Analyzer** HM5033

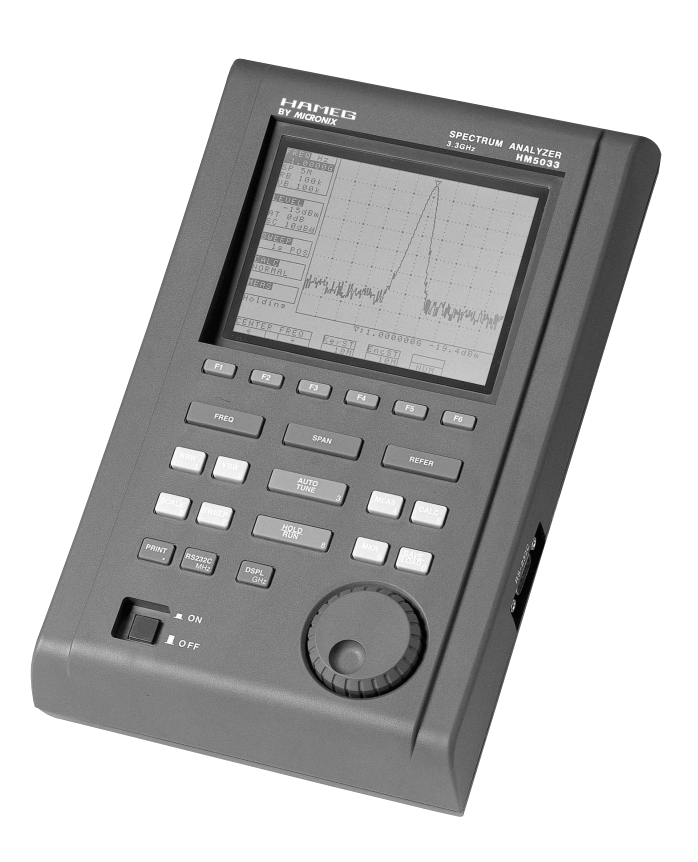

# **MANUAL • HANDBUCH • MANUEL**

### **Before Starting to Use the Unit**

**When you use the unit, please observe the following notes listed on the rear of the body.**

# **A WARNING**

NO OPERATOR SERVICEABLE PARTS INSIDE. **REFER SERVICING TO QUALIFIED PERSONNEL.** PRIOR TO USE, BE FAMILIAR WITH SAFETY **INSTRUCTIONS IN THE MANUAL.** 

# A CAUTION FOR CONTINUED FIRE PROTECT. REPLACE ONLY WITH SPECIFIED TYPE'S AND RATED FUSE.

### **For you to use it safely**

- **1)** When abnormal sounds, abnormal smell and smoke were confirmed, remove the battery and AC adapter and stop the use.
- **2)** Never use with hands that got wet, because doing so may cause damage, fire and electric shock to the unit.
- **3)** Never use it under the thunder. There is a possibility of receiving a thunderbolt.
- **4)** Never use an AC adapter other than the one specified, because doing so may cause damage to the unit. For static electricity protection, ground the unit by connecting the three cores if possible. Not grounding the unit can damage it and the object measured.
- **5)** Never use a battery other than the one specified, because doing so may cause damage to the unit. When removing or installing the battery, be sure to do it after you turn off the unit and disconnect the AC adapter.
- **6)** When replacing the fuse, disconnect the AC adapter, open the battery cover on the back and remove battery, and then take sufficient care to perform the replacement. Use 5 A / 250 V fuse (IEC127-2 sheet 3, slow-blow type).

Never use a fuse not specified because doing so may cause damage to the unit.

### **Guarantee of quality**

### **Guarantee period**

Guarantees that it will repair any failure free of charge if it occurs because of our responsibility within one year after delivery. However, the above guarantee does not apply to such a failure that:

- **1)** is caused by a fire, natural disasters, etc.
- **2)** is caused by inappropriate handling of the unit, such as dropping it while moving it after purchasing.
- **3)** is caused by handling counter to the instructions or precautions listed in the operating manual.
- **4)** is caused by modifying the unit or by being considered to be your responsibility because of inappropriate use.

We will not be responsible for direct or indirect damage caused by use of this product or by a failure of this product.

### **Warm-up time**

In order to stabilize the electric performance at the time of turning on the unit, please perform warming-up for at least 10 minutes.

### **Precautions for storage**

- **1)** Strictly observe the storage conditions specified for this unit, such as avoiding direct sunlight and dust.
- **2)** Store this unit in a place where –20 °C to 60 °C, less than 60 °C / 70 %RH, variations in temperature and humidity are small.

### **After service**

If you have any question about the contents of this product or how to operate it, please contact us at:

### **HAMEG GmbH**

Industriestr. 6 D-63533 Mainhausen Tel.: ++49 (0) 6182 89090 URL: http://www.hameg.de E-mail: info@hameg.de

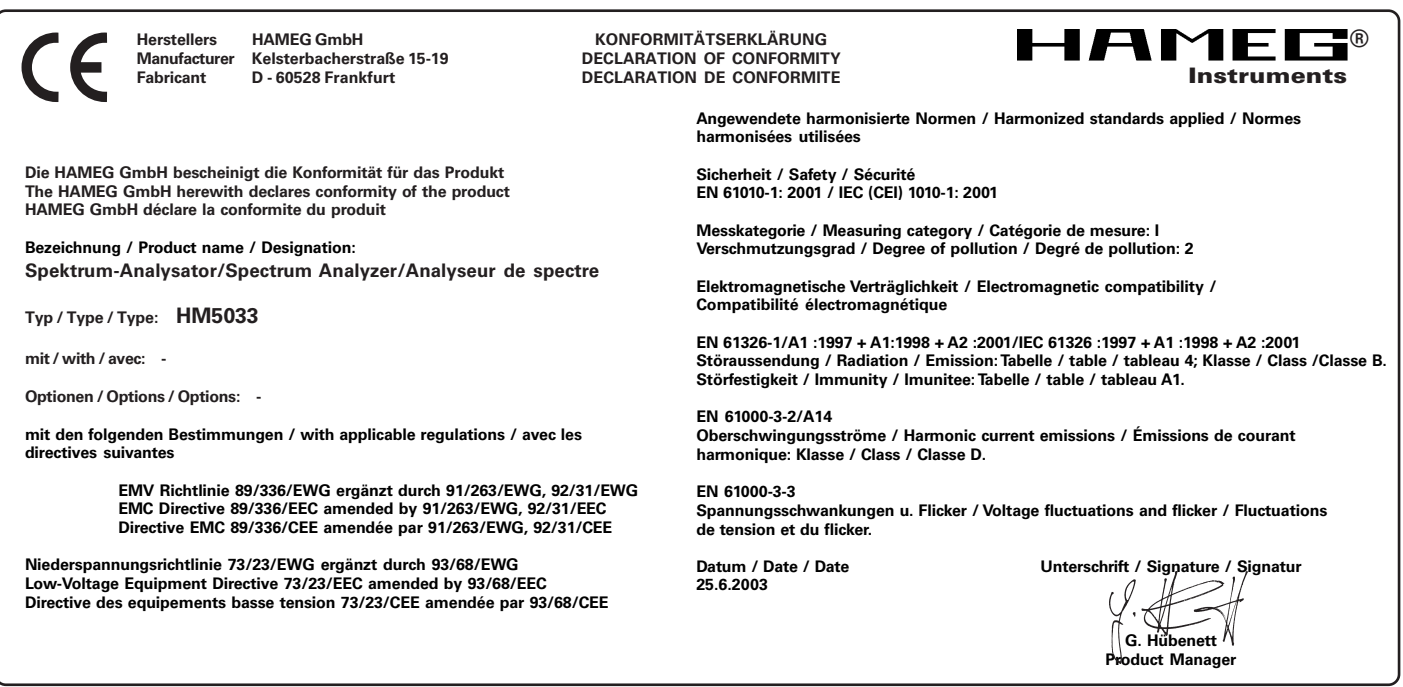

### **General information regarding the CE marking**

HAMEG instruments comply with the regulations of the EMC directive. The conformity test made by HAMEG is based on the actual generic- and product standards. In cases where different limit values are applicable, HAMEG applies the severer standard. For emission the limits for residential, commercial and light industry are applied. Regarding the immunity (susceptibility) the limits for industrial environment have been used.

The measuring- and data lines of the instrument have much influence on emmission and immunity and therefore on meeting the acceptance limits. For different applications the lines and/or cables used may be different. For measurement operation the following hints and conditions regarding emission and immunity should be observed:

### **1. Data cables**

For the connection between instruments resp. their interfaces and external devices, (computer, printer etc.) sufficiently screened cables must be used. Without a special instruction in the manual for a reduced cable length, the maximum cable length of a dataline must be less than 3 meters and not be used outside buildings. If an interface has several connectors only one connector must have a connection to a cable.

Basically interconnections must have a double screening. For IEEE-bus purposes the double screened cables HZ72S and HZ72L from HAMEG are suitable.

### **2. Signal cables**

Basically test leads for signal interconnection between test point and instrument should be as short as possible. Without instruction in the manual for a shorter length, signal lines must be less than 3 meters and not be used outside buildings.

Signal lines must screened (coaxial cable - RG58/U). A proper ground connection is required. In combination with signal generators double screened cables (RG223/U, RG214/U) must be used.

### **3. Influence on measuring instruments.**

Under the presence of strong high frequency electric or magnetic fields, even with careful setup of the measuring equipment an influence of such signals is unavoidable.

This will not cause damage or put the instrument out of operation. Small deviations of the measuring value (reading) exceeding the instruments specifications may result from such conditions in individual cases.

### **4. RF immunity of Spectrum Analyser**

### **4.1 Electromagnetic RF field**

Although the interior of the spectrum analyser is screened by the cabinet, the influence of electromagnetic RF fields may become visible, if the field intensity under the present environmental condition is high. The device under test as well as the measuring cable may also receive such signals.

### **HAMEG GmbH**

### **Table of contents**

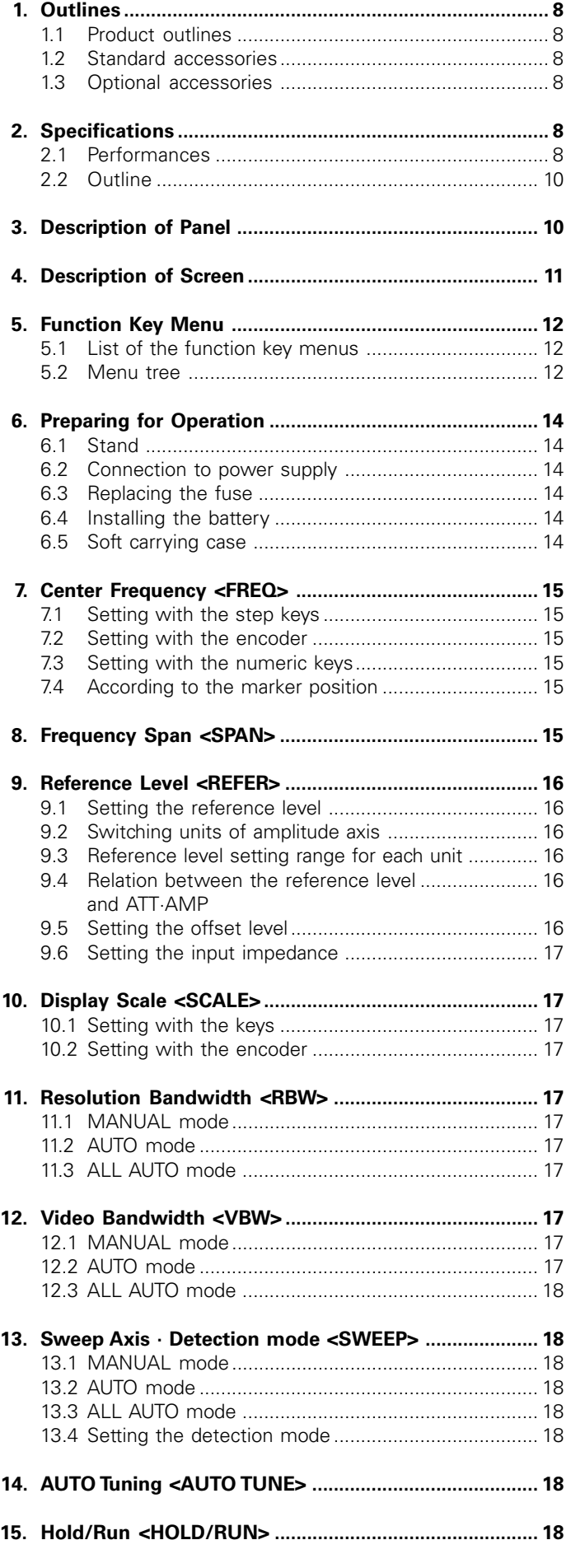

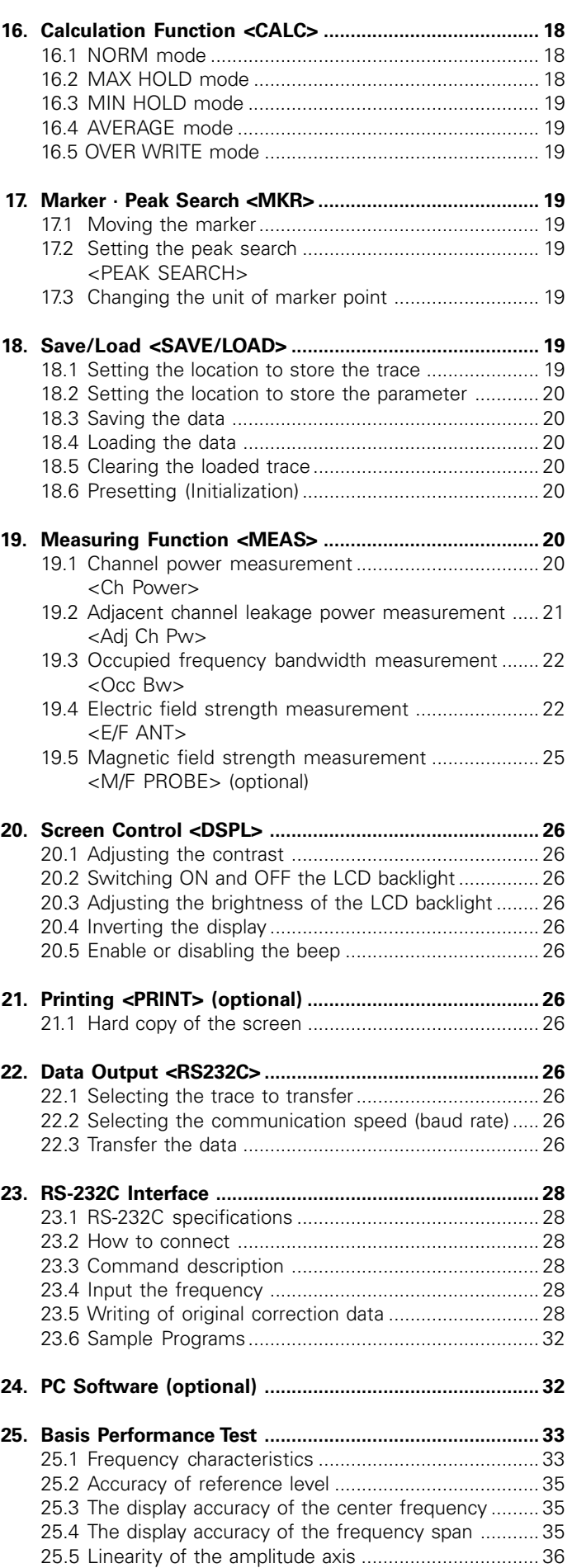

### **1. Outlines**

### **1.1 Product outlines**

HM5033 is an authentic spectrum analyzer providing performance and functions that are comparable to those of largesize bench type equipment, in a compact, lightweight and inexpensive model.

### **1) Compact and lightweight, 1.7 kg**

The external dimensions are as small as 162 (W)  $\times$  70 (H)  $\times$ 260 (D) (mm), and the weight is only 1.7 kg including the battery. It is very convenient for outdoor use and while on business trips.

### **2) Measuring frequency bandwidth 50 kHz to 3.3 GHz**

This bandwidth covers those of W-CDMA, CDMA, PDC, PHS, GSM, 2.4 GHz band wireless LAN, Bluetooth, etc.

### **3) Operation with battery for 120 minutes**

When battery MB300 is fully charged, HM5033 works for about 120 minutes (with the backlight turned off). It is extremely convenient for outdoor use and for use in the survey of wireless LAN installation environment.

### **4) Performance that is comparable to that of large-size bench type equipment**

HM5033 guarantees a highly stable frequency axis by PLL synthesizer system. The center frequency setup resolution is 100 kHz. Furthermore, the mean noise level is -110 dBm or less. Thus, a broad dynamic range is secured and the reference level can be set in 1 dB steps.

### **5) Abundant functions**

**Measuring functions:** Channel power measurement, Adjacent channel leakage power measurement, Occupied frequency bandwidth measurement, Electric field strength measurement.

**Electric field strength measurement:** Optimum for measurement of cellular phone and wireless LAN working environment.

**Magnetic field strength measurement:** Optimum for EMI design of printed circuit boards and for evaluation of signal quality.

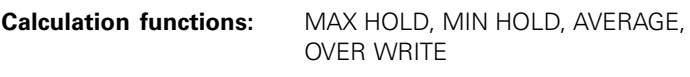

### **Marker & peak search**

### **Save/Load**

### **6) Auto tuning**

The center frequency is set at the spectrum of the maximum level in the 3.3 GHz band, and in addition, optimum reference level, resolution bandwidth, video bandwidth and sweep time are set when the AUTO TUNE key is pressed. This function is very convenient for measurement of an unknown signal.

### **7) Auto range motion**

The resolution bandwidth, video bandwidth and sweep time are set automatically based on the set frequency span. It is also possible to set auto range motion only one out of resolution bandwidth, video bandwidth and sweep time.

### **8) Hard copy of the image**

Connect a printer (optional) and press the [PRINT] key on HM5033. The image on the screen is printed as it is.

### **9) High resolution display on the PC screen**

The trace is displayed at high resolution, 1001 points in the horizontal axis, on the PC screen when "PC Software MAS300" (optional) is used.

### **1.2 Standard accessories**

- 1. AC adaptor MA300
- 2. Soft carrying case
- 3. Accessory pouch
- 4. Operating manual
- 5. Ni-MH battery MB300 (Refer to "6.4 Installing the battery" for details.)

### **1.3 Optional accessories**

- 1. PC software MAS300 (Refer to "24. PC Software" for details).
- 2. Electric field antenna M301, M302, M303, M304, M305 (Please note "19.4 Electric field strength measurement").
- 3. Magnetic field probe CP-2S with a dedicated double shielded coaxial cable (Please note "19.5 Magnetic field strength measurement").
- 4. Ni-MH battery MB300 (Refer to ..6.4 Installing teh battery" for details).
- 5. Battery charger MBC300
- 6. Printer with AC adaptor, 4 pcs. of AA batteries and one paper roll (Please note ..21. Printing")
- 7. Paper pack (10 rolls)

### **2. Specifications**

### **2.1 Performance**

### **Frequency section**

**Frequency range:** 50 kHz to 3.3 GHz **Center frequency** Setting resolution: 100 kHz, allows Rotary encoder, numeric key and function key Accuracy (kHz):  $\text{within } \pm (30 + 100 \times t) \pm 1 \text{ dot}$ t: Sweep time (s) (frequency span: 200 kHz to 10 MHz, RBW: 30 kHz, 23 °C ±5 °C) **within**  $\pm(100 + 700 \times t) \pm 1$  dot t: Sweep time (s) (frequency span: 20 MHz to 3.3 GHz, RBW: 100 kHz, 23 °C ±5 °C)

RBW frequency error: **within** ±6 % of RBW

(RBW: 3 kHz, 30 kHz) **within** ±30 % of RBW (RBW: 100 kHz to 3 MHz)

**8** Subject to change without notice experience with a subject to change without notice

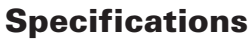

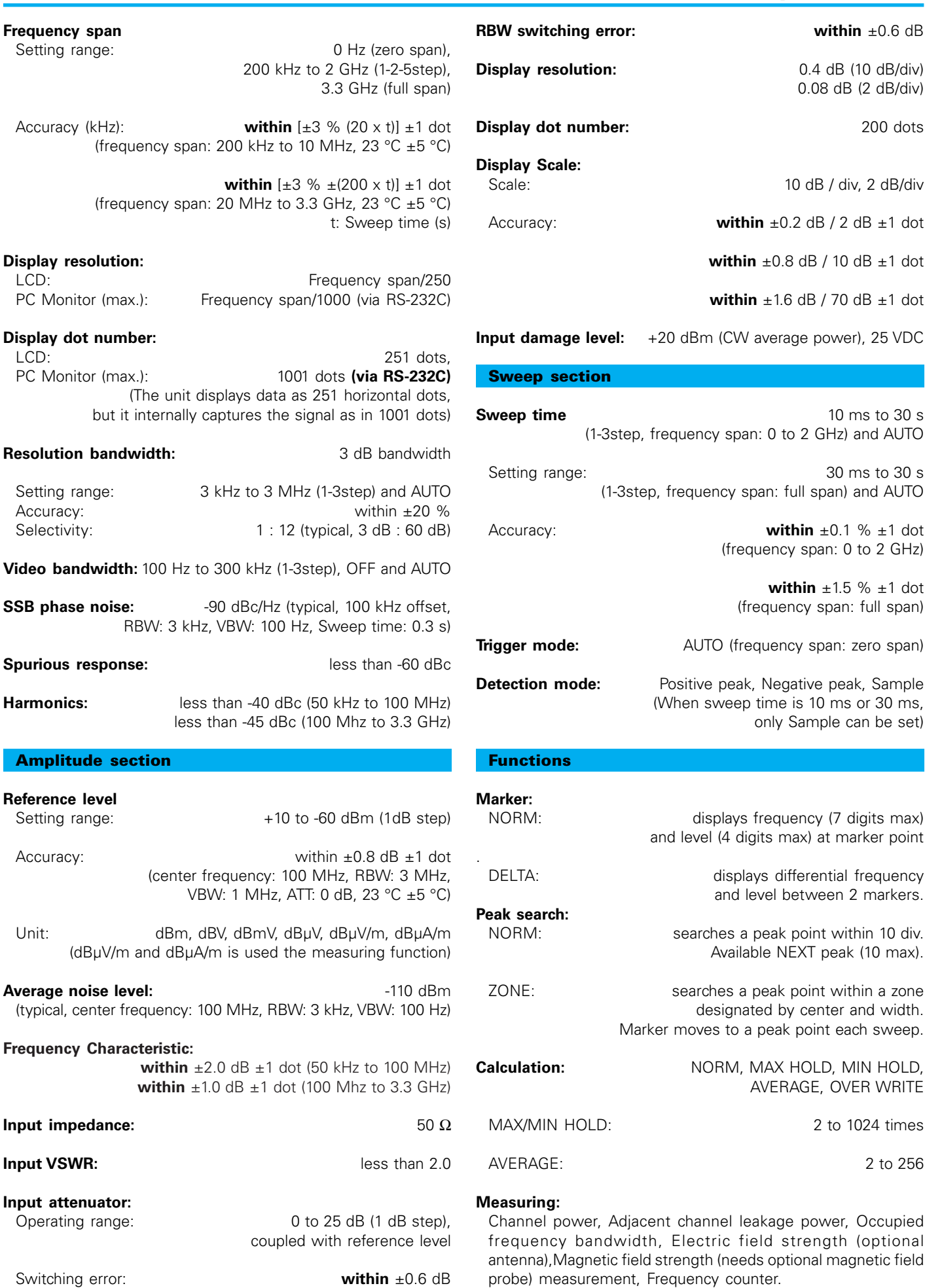

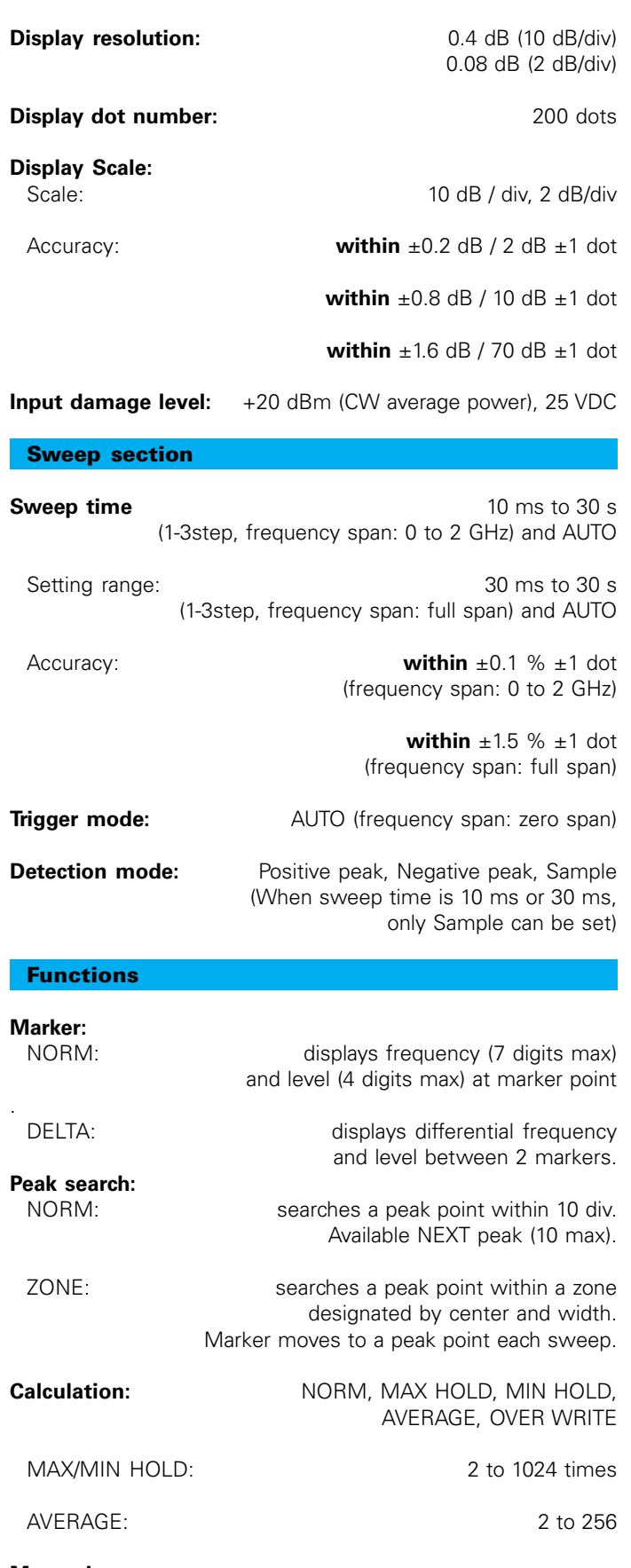

### **Measuring:**

Channel power, Adjacent channel leakage power, Occupied frequency bandwidth, Electric field strength (optional antenna),Magnetic field strength (needs optional magnetic field probe) measurement, Frequency counter.

### **Description of Panel**

### **AUTO tuning:**

When pushing AUTO TUNE key, the maximum level spectrum within 3.3 GHz bandwidth is adjusted to center, and reference level, RBW, VBW and sweep time are adjusted to optimum values.

### **Save/Load**

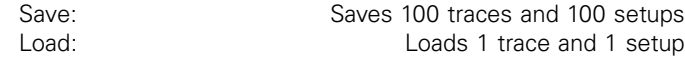

### **General**

### **Input connector:** SMA(J)

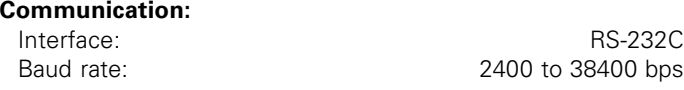

Hard copy: Allows direct hard copy with an optional printer.

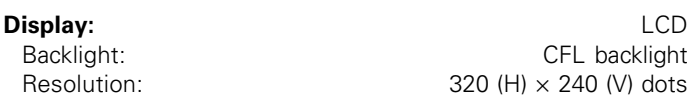

### **Power source:**

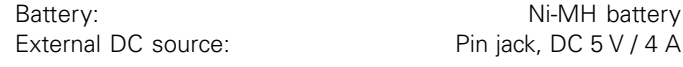

### **Other**

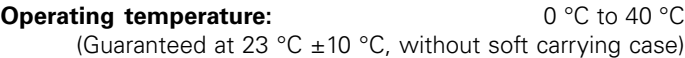

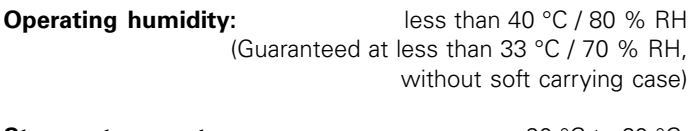

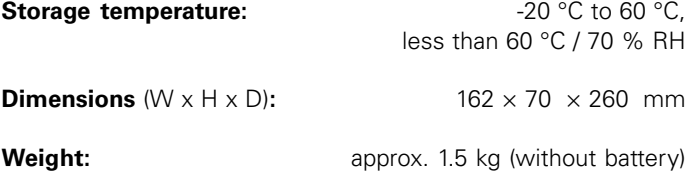

### **2.2 Outline**

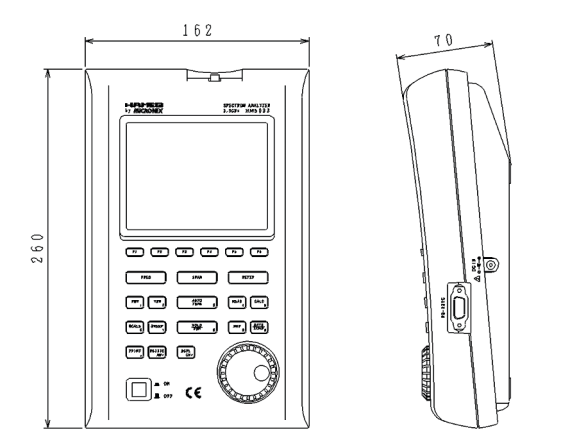

HAMEG & MICRONIX reserves the right to make changes in design, specification and other information without prior notice.

### **3. Description of Panel**

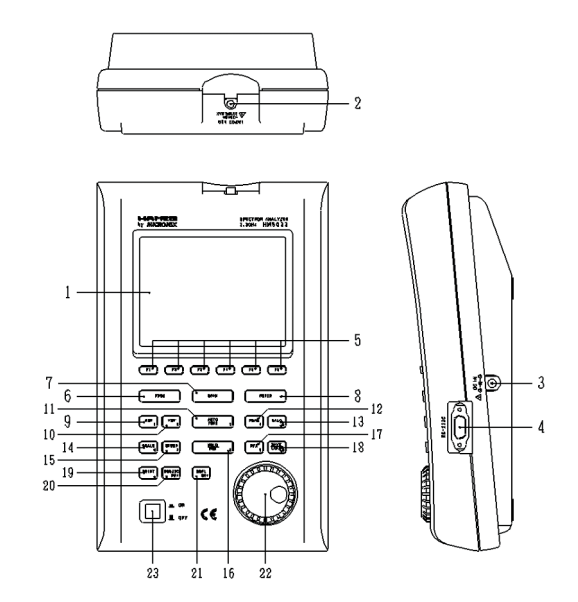

### **1) LCD screen**

This is a large liquid crystal display with 240 (V)  $\times$  320 (H) dots. It simultaneously displays traces  $(8 \times 10 \text{ div})$ , various setting values, measured values, etc.

### **2) Input connector**

SMA (J) connector.

**3) Input connector for DC power source** Connects AC adaptor MA300.

### **4) RS-232C connector**

Connects PC and printer, by using RS-232C cable MI180.

### **5) Function keys (F1 to F6)**

Functions change according to operation. Have functions corresponding to the on-screen displays.

### **6) Center frequency key**

Use this key to set the center frequency. It can set between 0 to 3.3 GHz (100 kHz step).

### **7) Frequency span key**

Use this key to set the frequency span. It can set between 200 kHz to 2 GHz, ZERO SPAN and FULL SPAN (3.3 GHz).

### **8) Reference level key**

Set the reference level, etc. Reference level can set between +10dBm and -60dBm (1dB step).

### **9) Resolution bandwidth key**

Use this key to set the resolution bandwidth. It can set between 3 kHz and 3 MHz.

### **10) Video bandwidth key**

Use this key to set the video bandwidth. It can set between 100 Hz and 1 MHz .

### **11) AUTO tuning key**

Tune up to the maximum level in 3.3 GHz zones, and display by the optimal setup. This does not operate normally when the signal level is lower than -40 dBm , or when the input frequency is below 50 MHz, or when the frequency span is ZERO SPAN or FULL SPAN.

### **12) Measuring function key**

Available for Channel power, Adjacent channel leakage power, Occupied frequency bandwidth, Electric field strength and Magnetic field strength measurement (optional), Frequency counter (factory option).

### **13) Calculation function key**

Available for Max hold, Min hold, Average and Over write.

### **14) Display scale key**

Use this key to select the display scale of amplitude axis from 2 dB/div or 10 dB/div.

### **15) Sweep key**

Use this key to set the sweep time between 10 ms to 30 s or set the detection mode.

### **16) Hold/Run key**

Stops or restarts the measurement.

### **17) Marker & Peak search key**

Use this key to set and move a marker.

### **18) Save/Load key**

Saves 100 traces and 100 setups, and loads 1trace and 1setup.

### **19) Print key**

When pressing this key, the image is printed with a printer (optional) as it is.

### **20) RS-232C key**

Sets baud rate and transfers a current or saved trace.

### **21) Display control key**

Sets contrast, backlight ON/OFF, brightness of backlight, invert display and buzzer ON/OFF.

### **22) Rotary encoder**

Use this to make various settings.

### **23) Power switch**

Use this to turn the power ON or OFF.

### **4. Description of Screen**

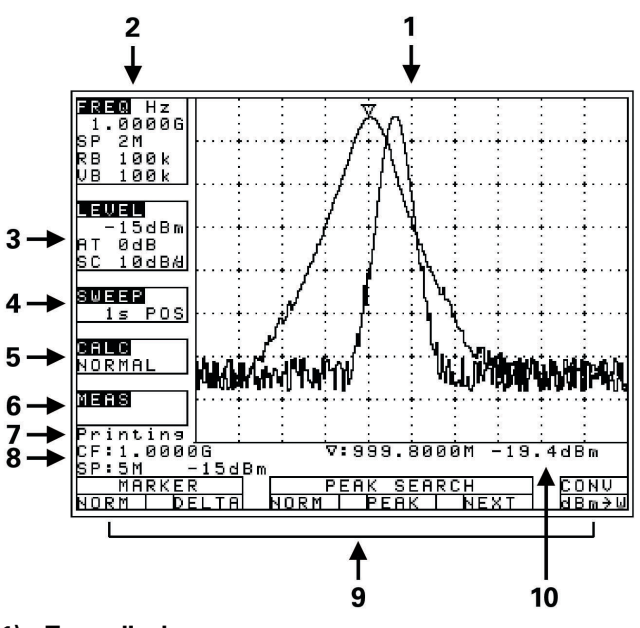

**1) Trace display** 8 div × 10 div.

### **2) Frequency axis setting values display** Center frequency, Frequency span,Resolution bandwidth, Video bandwidth.

- **3) Amplitude axis setting values display** Reference level, Input attenuator, Display scale.
- **4) Sweep axis setting values display** Sweep time, Detection mode.
- **5) Calculation function display**
- **6) Measuring function display**
- **7) Operating information display**
- **8) Loaded trace information display** This is also used as a setting values display when the measuring function is used.
- **9) Display for function keys**
- **10) Measured values display**

### **5. Function Key Menu**

### **5.1 List of the Function key menus**

The types of function keys are shown in the table below. For description of each function, see the detailed pages. For the flow of change in the function key display, refer to "5.2 Menu tree".

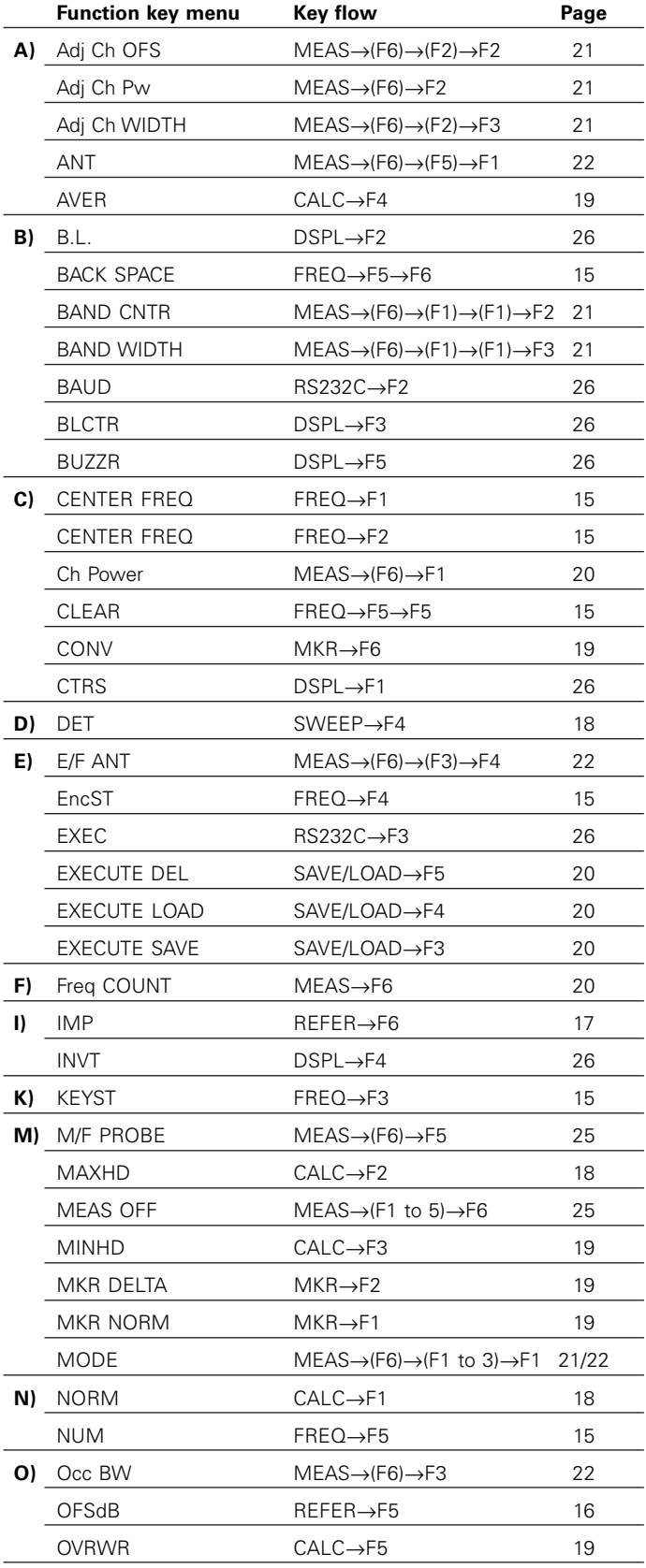

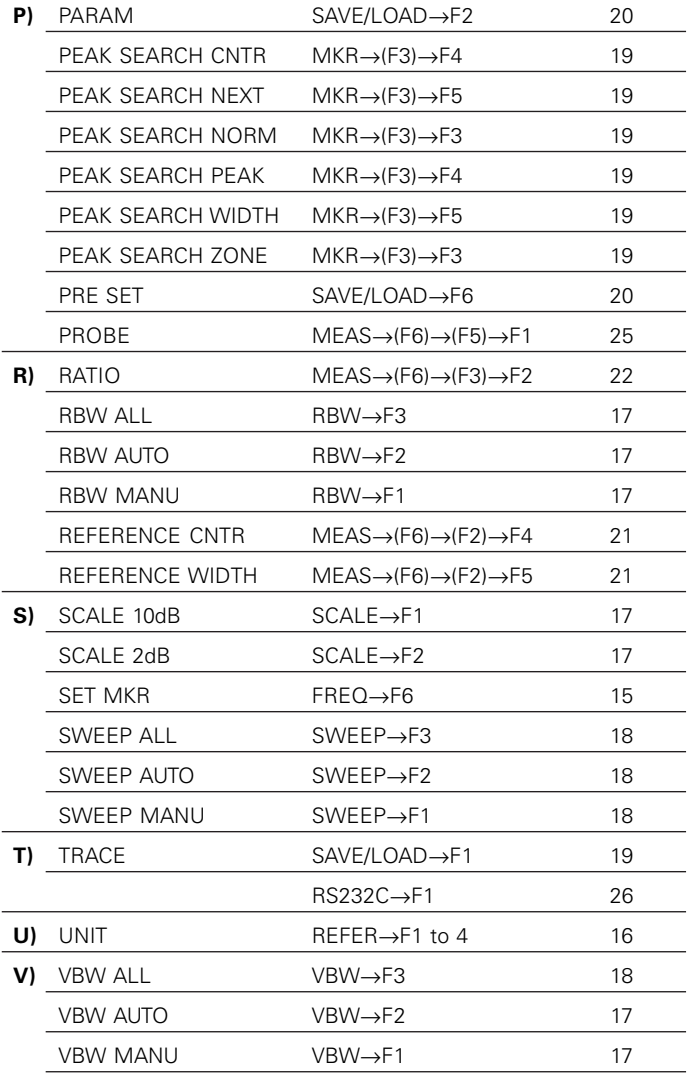

### **5.2 Menu tree**

The displayed items on the bottom of the screen correspond to the function keys under them, as shown in the figure below:

### **"Displayed items on the bottom of the screen"**

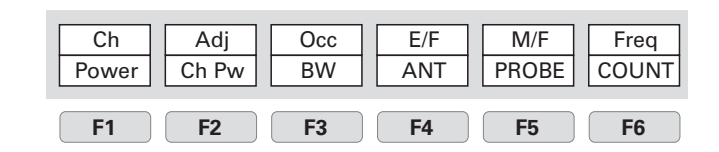

### **FREQ** Refer to "7. Center Frequency" for details

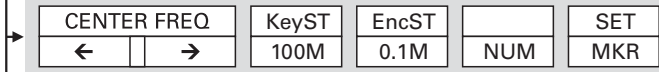

 $\overline{\mathsf{S}}$ Set the center frequency

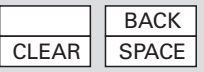

### **Function Key Menu**

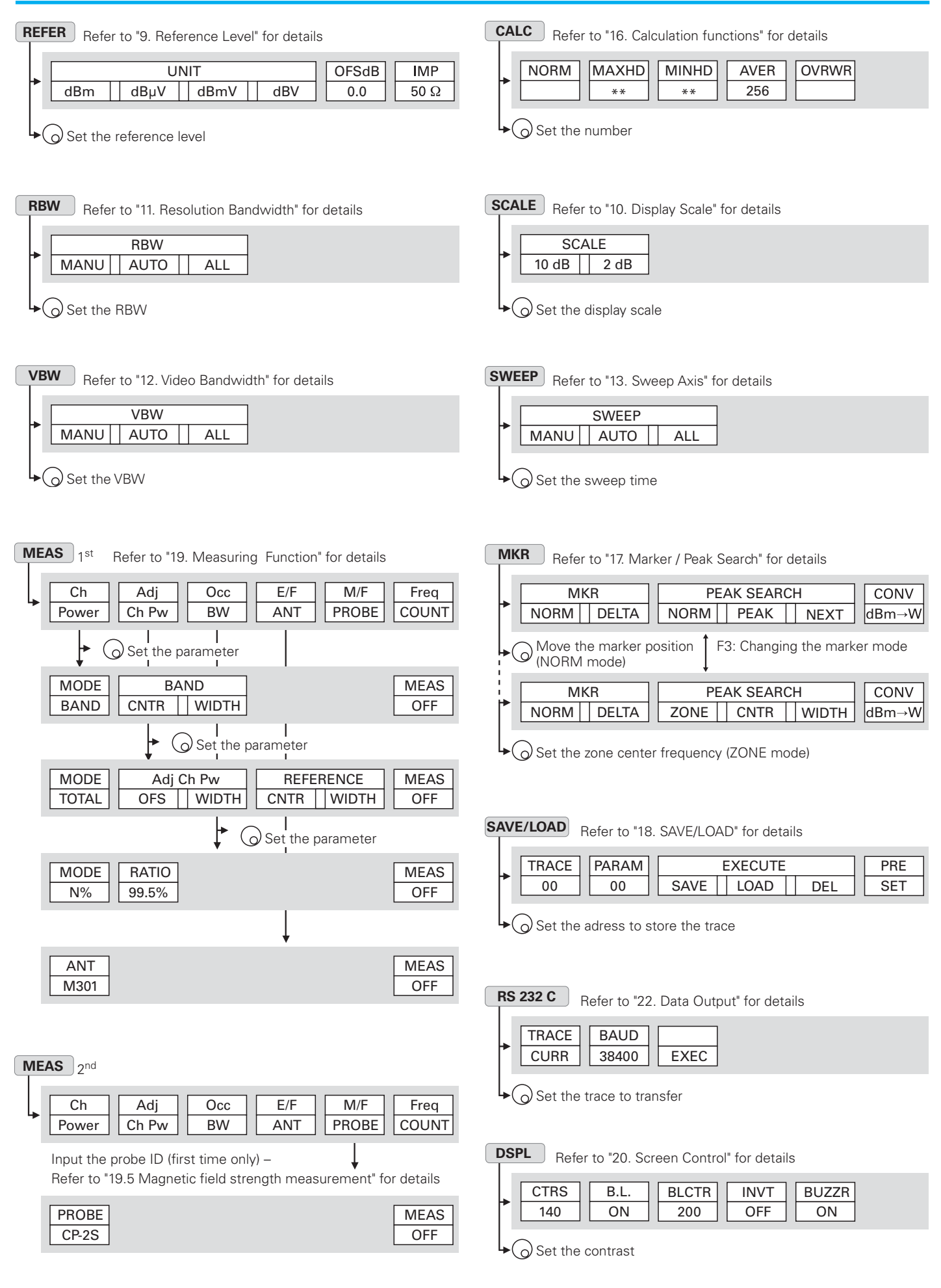

### **6. Preparing for Operation**

### **6.1 Stand**

Utilize the stand on the back to use the screen in an easier-tosee angle on the desk.

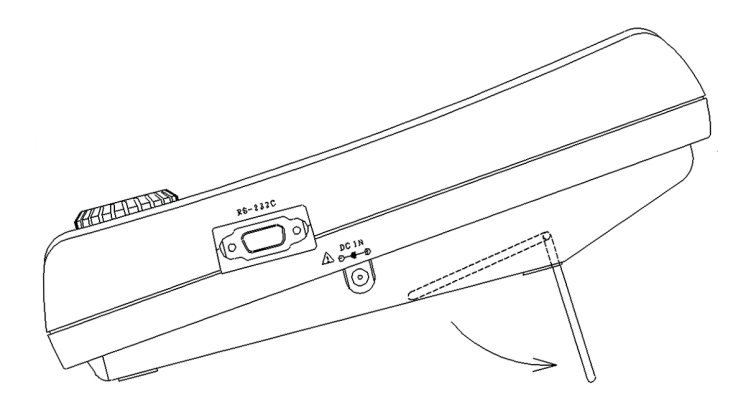

### **6.2 Connection to power supply**

The MA300 AC adapter is both for the use with AC power supply and for charging the MB300 built-in battery (charge is started automatically if AC adapter is connected).

Connect the adapter as in the figure below and connect the AC plug to the power line (100 to 240 VAC, 50/60 Hz). For static electricity protection, ground the unit by connecting the three cores if possible. Not grounding the unit can damage it and the object measured. Do not use an AC adapter other than the MA300 supplied with the unit. Using an AC adapter other than the MA300 may cause damage to the unit.

**Battery full charge time:** approx. 8 hours **Battery operate time:** the longest 120 min (back light OFF) **Battery full charge time with MBC300:**approx.120 to 150 min

When it is not operated at normal temperature and setting parameters is the initialization.

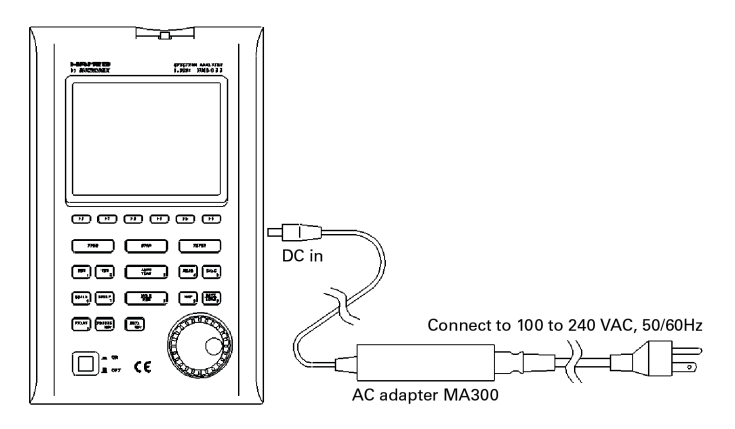

If the voltage of a battery becomes low at the time of battery operation, it will be displayed on a screen as "Low Batt", and a buzzer will sound (it sounds, even if it is set up so that a buzzer may not sound), and a power supply will be shut off within several minutes. At that time, since the switch is the position of "ON" please push once and return to the position of "OFF". If it is with the position of "ON"

after a power supply is shut off, it discharges inside, will be in electric overdischarge state, and becomes the cause of contracting the life of a battery. Please take care.

Moreover, under low temperature (near 0 °C), since a battery performance falls and voltage becomes low, even when capacity remains enough, it may display on a screen as "Low Batt."

When a battery repeats charge and electric discharge, the fall (the fall of capacity and increase in internal resistance) of a battery performance begins from about 200 times, and capacity falls to the original half by about 500 times also under good conditions. On bad conditions (high temperature, etc.), the life of battery will be shorter than this.

### **6.3 Replacing the fuse**

5 A / 250 V fuse (IEC127-2 sheet3, slow-blow type) is used for the battery power supply. When replacing it, turn the power off first, disconnect the AC adapter, remove the battery cover and on the back as shown in the figure below, remove the battery, and then take sufficient care to perform the replacement.

Be sure to use the fuse supplied with the unit, or specified one.

### **6.4 Installing the battery**

When installing the battery, turn the power off first, disconnect the AC adapter, open the battery cover on the back of the unit after removing the two screws as shown in the figure below, and then take sufficient care to perform the installation. Be sure to use the specified battery, MB300.

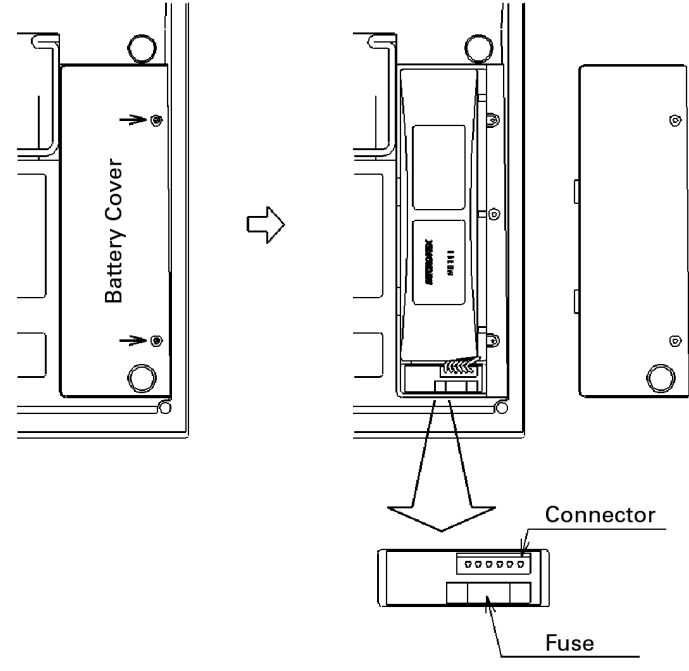

### **6.5 Soft carrying case**

When carrying the unit or using it outdoors, the soft carrying case is convenient. You can also carry the AC adapter and printer with it, putting them in the accessory pouch.

Avoid using the unit in the soft carrying case in places where temperature is high because, with the soft carrying case, the temperature inside becomes higher than the ambient temperature.

### **Center Frequency - Frequency Span**

### **7. Center Frequency <FREQ>**

Press **FREQ**

to switch over to the function screen shown below:

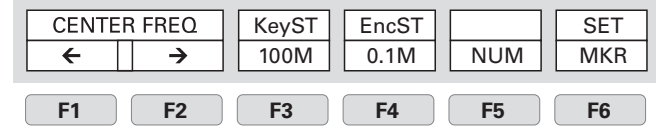

Center frequency can be set between 0 to 3.3 GHz.Center frequency may shift for the time being (1 to 10 sec.), after changing a setting.

### **7.1 Setting with the step keys** ([F1], [F2])

- **1.** Each time **F1** is pressed, the center frequency decreases in the set step size.
- **2.** Each time **F2** is pressed, the center frequency increases in the set step size.
- **3.** Setting the step size: Each time **F3** is pressed, it is set in the following order:

 $0,1$ MHz  $\longrightarrow 1$ MHz  $\longrightarrow 10$ MHz  $\longrightarrow 100$ MHz

### **7.2 Setting with the encoder**

- **1.** When  $\bigcirc$  is turned, the center frequency changes in the set step size.
- **2.** Setting the step size: Each time **F4** is pressed, it is set in the following order:

 $0,1$ MHz  $\longrightarrow 1$ MHz  $\longrightarrow 10$ MHz 100MHz

### **7.3 Setting with the numeric keys**

**1.** Press **F5** to enter into the numeric key input mode.

[F5] functions as the <CLEAR> key. [F6] functions as the <BACK SPACE> key.

In this mode, setting with [F1], [F2] or the encoder is not accepted.

- **2.** The center frequency can be directly input according to the "Numeric Key Mapping Diagram".
- **3.** The value is entered by pressing a unit key, [MHz (RS232C)] or [GHz (DSPL)].

Any figures below the resolution (100 kHz) will be discarded.

**4.** Changing the setting:

**F5** : Deletes the entire value and allows you to input one from the beginning.

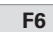

**F6** : Deletes the last input figure.

**5.** Canceling the numeric key mode:

**FREO** : Enables setting with step keys ([F1], [F2]) or the encoder again.

### **"Numeric Key Mapping Diagram"**

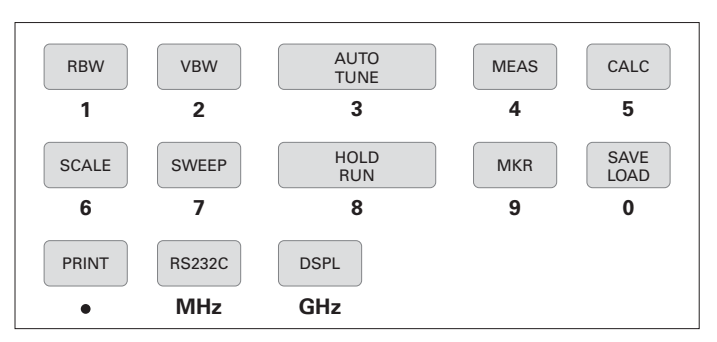

### **7.4 According to the Marker position**

**1.** When **F6** is pressed, the center frequency is set according to the frequency of current marker position.

Any figures below the resolution (100 kHz) will be discarded. This does not operate when the marker is not displayed (and the function display disappears).

### **8. Frequency Span <SPAN>**

Press  $\sqrt{\text{SPAN}}$  and use  $\bigcirc$  to set the frequency span.

The frequency span can be set only with the encoder. Function keys are not available.

**1.** When  $\bigcirc$  is turned, the frequency span changes in the specified step.

ZERO  $\leftrightarrow$  200k  $\leftrightarrow$  500k  $\leftrightarrow$  1M  $\leftrightarrow$  2M  $\leftrightarrow$  5M  $\leftrightarrow$  10M  $\rightarrow$ [*Hz*]

 $20M \leftrightarrow 50M \leftrightarrow 100M \leftrightarrow 500M \leftrightarrow 1G \leftrightarrow 2G \leftrightarrow \text{FULL } (3.3G)$ 

### **Reference Level**

### **9. Reference Level <REFER>**

Press **REFER**

to switch over to the function screen shown below:

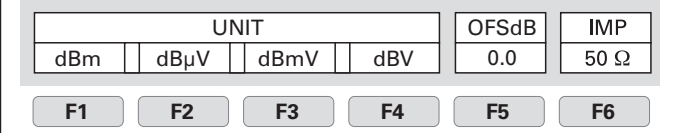

### **9.1 Setting the Reference level**

**1.** When  $\bigodot$  is turned, the reference level changes. (Refer to ... 9.3 Reference level setting range for each unit" for details.)

### **9.2 Switching units of amplitude axis**

(dBµV/m and dBµA/m are optional. Refer to "19.4 Electric field strength measurement" and "19.5 Magnetic field strength measurement" for details.)

**1.** Press **F1** to switching units to dBm. Press **F2** to switching units to dBµV Press **F3** to switching units to dBmV Press **F4** to switching units to dBV

### **9.3 Reference level setting range for each unit**

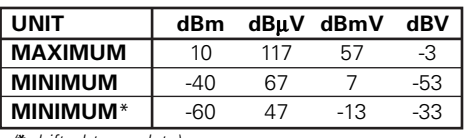

(**\***shifted trace data)

"Unit that is able to use it with the measuring function"

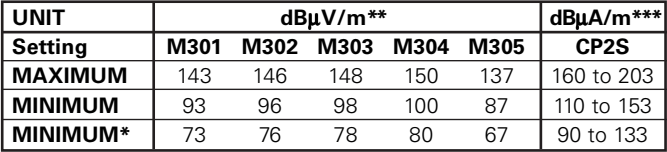

(\*shifted trace data

(\*\*Electric filed strength measurement) (\*\*\*Magnetic field strength measurement)

When the reference level is set between the "MINIMUN" and "MINIMUN (shifted trace data)", the trace in "MINIMUM" is shifted and displayed on a screen. When the reference level is set below to the "MINIMUM", the

ATT display area is displayed as "S/W AMP".

**Calculation expression** (conversion formula to and from dBm)**:**

**A**  $[dB\mu V] = 107 + X$  $[dB\mu]$ 

- **B**  $[dBmV] = 47 + X$  $[dBm]$
- $C$   $[dBV] = -13 + X$   $[dBml]$
- **D**  $[dB<sub>u</sub>V/m] = 68.8/\lambda \times \sqrt{(X/Gar)}$  **[dBm]** λ: Wavelength[m]
- Gar: Antenna absolute gain [times]
- **E**  $[dB\mu A/m] = 180 + X + F$   $[dBm]$ F: probe calibration coefficient changes by frequency

### **9.4 Relation between the reference level and ATT** · **AMP** (in dBm indication)

The programmable attenuator (ATT) and the input amplifier (AMP) inside HM5033 are automatically set according to the setting value of the reference level (REFER). ATT cannot be set independently.

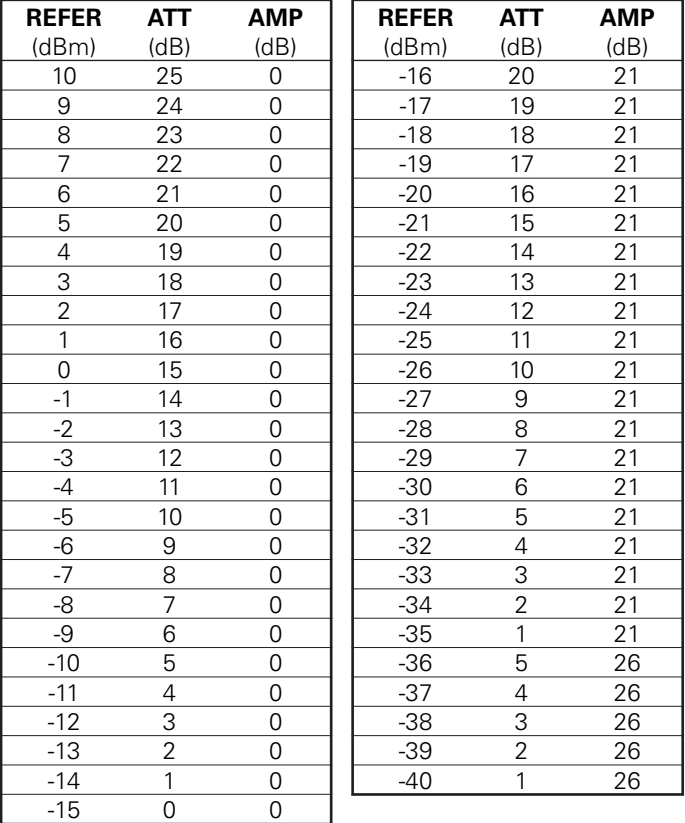

When the input signal level is higher than the suitable level for 1st mixer's terminal, it generates harmonics distortion and spurious. HM5033 is designed so the input signal level of 1st mixer is determined between -20 and -25 dBm by the reference level. An input level to 1st mixer is calculated for by the following formula.

**Input level of 1st mixer [dBm]** = Input level [dBm] - (Fixed ATT + Insertion loss [dB]) – ATT [dB] + Input AMP [dB]

"(Fixed ATT + Insertion loss  $[dB$ )" is always 5 dB.

### **9.5 Setting the offset level**

**1.** Press  $\begin{bmatrix} \mathsf{F5} \end{bmatrix}$  and use  $\begin{bmatrix} 0 \end{bmatrix}$  to set the offset of reference level. When amplifier and attenuator are used externally, display level can be matched by offset.

The setting range is from -50.0 to 50.0 dB (0.1 dB step). Offset is calculated to the reference level, and it is displayed.

When offset is set, it is displayed on LEVEL display area as ..OFS".

Furthermore, the value of a marker point is displayed reflecting the calculated offset.

Offset of dBµV, dBmV, dBV, W, etc. are changed automatically.

### **9.6 Setting the input impedance**

1. Press  $\fbox{F6}$  and use  $\bigcirc$  to select the input impedance compensation.

### $50Ω \leftrightarrow 75Ω$

When coaxial adaptor MA301 (50 Ω/75 Ω impedance converter) is attached, and choose  $.75 \Omega$ ", then offset is calculated to the reference level, and it changes for the measured value as 75  $\Omega$ system, and display it.

When "75  $\Omega$ " is selected, "75  $\Omega$ " is displayed in the LEVEL area on the screen. When  $.75 \Omega$ " is selected, the offset is set to 5.7 dB (insertion loss of MA301). Moreover, can set offset. Moreover, while setting the unit of the marker point to [W, V, V/m] etc, it changes from dBm correctly.

When you set it as "75  $\Omega$ ", please be sure to attach coaxial adapter MA301 (50 Ω/75 Ω impedance converter).

### **10. Display Scale <SCALE>**

Press **SCALE** 

to switch over to the function screen shown below:

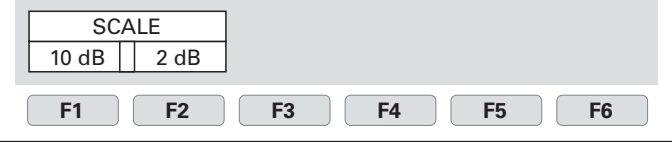

### **10.1 Setting with the keys** ([F1], [F2])

- **1.** Press **F1** to set the 10 dB/div display scale.
- **2.** Press **F2** to set the 2 dB/div display scale.

### **10.2 Setting with the encoder**

**1.** Turn  $\overline{O}$  to switch between the 10 dB/div and 2 dB/div display scale.

### $10dB \leftrightarrow 2dB$

In 2 dB/div, display level may not become smaller than fixed level, by frequency compensation.

### **11. Resolution Bandwidth <RBW>**

Press **RBW**

to switch over to the function screen shown below:

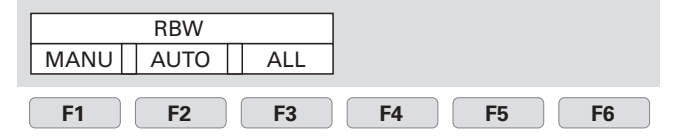

Any selected parts of MANU, AUTO and ALL become inverted display.

### **11.1 MANUAL mode**

**1.** Press  $\boxed{F1}$  or turn the  $\boxed{\bigcirc}$  to enter MANUAL mode.

Use  $\bigcap$  to set the RBW.

3kHz → 10kHz → 30kHz → 100kHz → 300kHz → **1MHz**  $\leftrightarrow$  **3MHz** 

### **11.2 AUTO mode**

**1.** When **F2** is pressed, optimum RBW is set according to the settings of SPAN and SWEEP.

Since  $\pi^*$ " is displayed on the right end of RBW setting value display portion of a screen when set as AUTO mode, it can check being set as AUTO mode.

### **11.3 ALL AUTO mode**

**1.** When **F3** is pressed, optimum RBW, VBW and SWEEP are set according to the setting of SPAN.

Since "\*" will be displayed on the right end of each setting value display portion of RBW, VBW, and SWEEP if ALL AUTO mode is set up, it can check being set as ALL AUTO mode.

When RBW is set as 3 kHz or 10 kHz, selectivity (60 dBc) becomes larger than an actual value, by influence of SSB phase noise.

### **12. Video Bandwidth <VBW>**

**VBW** Press

to switch over to the function screen shown below:

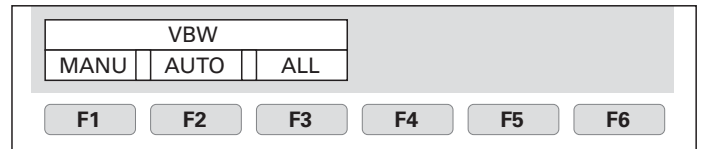

Any selected parts of MANU, AUTO and ALL become inverted display.

### **12.1 MANUAL mode**

**1.** Press or turn the  $\overline{O}$  to enter MANUAL mode.

Use  $\bigcirc$  to set the VBW.

 $100Hz \leftrightarrow 300Hz \leftrightarrow 1kHz \leftrightarrow 3kHz \leftrightarrow 10kHz \leftrightarrow 30kHz$ 

 $100kHz \leftrightarrow 300kHz \leftrightarrow 1MHz$ 

### **12.2 AUTO mode**

**1.** When **F2** is pressed, VBW is set according to the settings of SPAN and SWEEP.

Since "\*" is displayed on the right end of VBW setting value display portion of a screen when set as AUTO mode, it can check being set as AUTO mode.

### **Sweep Axis - Auto Tuning - Hold/Run - Calculation Function**

### **12.3 ALL AUTO mode**

**1.** When **F3** is pressed, RBW, VBW and SWEEP are set according to the setting of SPAN.

Since "\*" will be displayed on the right end of each setting value display portion of RBW, VBW, and SWEEP if ALL AUTO mode is set up, it can check being set as ALL AUTO mode.

### **13. Sweep Axis · Detection Mode <SWEEP>**

### **SWEEP** Press

to switch over to the function screen shown below:

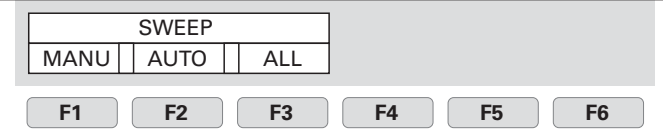

Any selected parts of MANU, AUTO and ALL become inverted display. When [F4] is pressed, the part of DET become inverted display.

### **13.1 MANUAL mode**

**1.** Press  $\begin{array}{|c|c|c|c|c|}\n\hline\n\textbf{F1} & \textbf{or turn the } \bigodot \textbf{to enter MANUAL mode.}\n\hline\n\end{array}$ Use  $\overline{Q}$  to set the SWEEP.

### $10 \text{ms} \leftrightarrow 30 \text{ms} \leftrightarrow 0.1 \text{s} \leftrightarrow 0.3 \text{s} \leftrightarrow 1 \text{s} \leftrightarrow 3 \text{s} \leftrightarrow 10 \text{s} \leftrightarrow 30 \text{s}$

Can't set 10ms at the FULLSPAN.

### **13.2 AUTO mode**

**1.** When **F2** is pressed, SWEEP is set according to the settings of SPAN and RBW.

Since "\*" is displayed on the right end of SWEEP setting value display portion of a screen when set as AUTO mode, it can check being set as AUTO mode.

### **13.3 ALL AUTO mode**

**1.** When **F3** is pressed, RBW, VBW and SWEEP are set according to the setting of SPAN.

Since "\*" will be displayed on the right end of each setting value display portion of RBW, VBW, and SWEEP if ALL AUTO mode is set up, it can check being set as ALL AUTO mode.

### **13.4 Setting the Detection mode**

**1.** Pressing  $\begin{bmatrix} F4 \\ F4 \end{bmatrix}$  allows you to change the method to capture the trace.

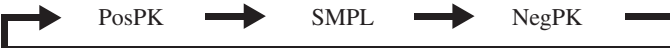

PosPK (Positive Peak): Traces the maximum value of the sample points. SMPL (Sample): Traces the momentary value of the sample points. NegPK (Negative Peak): Traces the minimum value of the sample points.

When sweep time is 10ms or 30ms, detection mode is set to SMPL.

### **14. AUTO Tuning <AUTO TUNE>**

**1.** When **AUTOTUNE** is pressed, center frequency is set at the spectrum of the maximum level in the 3.3 GHz band, and in addition, optimum reference level, RBW, VBW and SWEEP are set according to the setting of SPAN.

The AUTO tuning does not operate normally, at the time of the following 4 conditions.

- 1) ZERO SPAN
- 2) FULL SPAN
- 3) Signal level is –40 dBm or lower
- 4) Signal frequency is 50 MHz or lower

### **15. Hold/Run <HOLD/RUN>**

**1.** Press **HOLD/RUN** to switch to between sweep halt and continuous sweep.

This operates only with the key press, with no function indication.

### **16. Calculation Function <CALC>**

Press **CALC** 

to switch over to the function screen shown below:

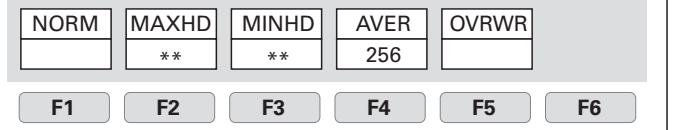

After sweeps stops, press **HOLD/RUN** to restart sweep. Press [F1] to [F5] to set the CALC mode. Use  $\bigcirc$  to set the number of sweeps.

### **16.1 NORM mode**

**1.** Press **F1** Calculation is not performed in this mode. The number of sweeps is always unlimited.

Usually, please choose this mode. "NORMAL" is displayed in the CALC area on the LCD screen. (Refer to "4. Description of Display" for details)

### **16.2 MAX HOLD mode**

**1.** Press  $\begin{bmatrix} F2 \end{bmatrix}$  ans use  $\begin{bmatrix} 0 \end{bmatrix}$  to set the number of sweeps.

256  $\leftrightarrow$  512  $\leftrightarrow$  1024  $\leftrightarrow$  \*\* (unlimited)

then sweep is halted. "MAX --- (number of sweeps)" is displayed in the CALC

area on the LCD screen. (Refer to "4. Description of Display" for details)

**2.** Sweeps are performed the set number of times, the maximum value of each point of trace data is displayed as a trace, and

 $2 \leftrightarrow 4 \leftrightarrow 8 \leftrightarrow 16 \leftrightarrow 32 \leftrightarrow 64 \leftrightarrow 128$ 

### **16.3 MIN HOLD mode**

- **1.** Press **F3** and use  $\bigcap$  to set the number of sweeps.
- **2.** Sweeps are performed the set number of times, the minimum value of each point of trace data is displayed as a trace, and then sweep is halted.

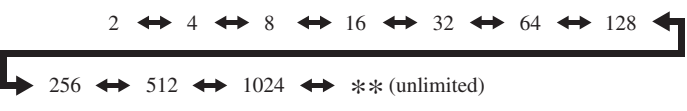

"MIN — (number of sweeps)" is displayed in the CALC area on the LCD screen. (Refer to ..4. Description of Display" for details)

### **16.4 AVERAGE mode**

**1.** Press  $\begin{bmatrix} \mathsf{F4} \\ \mathsf{F4} \end{bmatrix}$  Use  $\begin{bmatrix} 0 \\ 0 \end{bmatrix}$  to set the number of sweeps.

**2.** Sweeps are performed the set number of times, average value of each point of trace data is displayed as a trace, and then sweep is halted.

 $2 \leftrightarrow 4 \leftrightarrow 8 \leftrightarrow 16 \leftrightarrow 32 \leftrightarrow 64 \leftrightarrow 128 \leftrightarrow 256$ 

..AVG — (number of sweeps)" is displayed in the CALC area on the LCD screen. (Refer to ..4. Description of Display" for details)

### **16.5 OVER WRITE mode**

**1.** Press **F5** to enter into the OVER WRITE mode, where traces are written one over another. The number of sweeps is unlimited.

"OVER WR" is displayed in the CALC area on the LCD screen. (Refer to ..4. Description of Display" for details) Only the last one trace is saved.

### **17. Marker · Peak Search <MKR>**

Press **MKR**

to switch over to the function screen shown below:

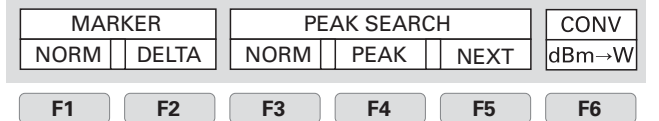

The display when an NORM marker is selected.

The marker is manually moved at NORM mode. Peak search function, NEXT peak function is available.

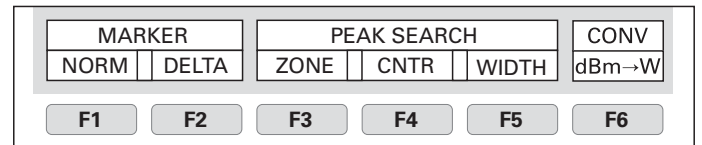

The display when an ZONE marker is selected.

The marker moves to the highest paek position automatically at ZONE mode, inside specified zone.

### **17.1 Moving the marker**

Use  $\boxed{F1}$  and  $\bigcirc$  to move the marker.

Use **F2** to put DELTA REF at the current marker position.

### **17.2 Setting the peak search <PEAK SEARCH>**

**NORM mode** (Use F3 to select NORM.)

Use **F4** to move the marker to the maximum peak position.

Use **F5** to move the marker successively from higher to lower peak positions other than the maximum peak. (The marker moves to 10 peaks.)

When you move the marker to the 10th peak or moving the marker, the NEXT peak search function stops and the function display disappears.

### **ZONE mode** (Use F<sub>3</sub> to select ZONE.)

Use  $\begin{array}{|c|c|c|}\n\hline\n\text{F4} & \text{and } \bigodot\n\end{array}$  to move the center position.

Use  $\fbox{F5}$  and  $\fbox{O}$  to change the width.

### **17.3 Changing the unit of marker point**

Press **F6** to change the unit of marker point.

When unit of reference level is dBm, the unit is changed from [dBm] to [W].

When unit of reference level is dBuV, the unit is changed from [dBµV, dBmV, dBV] to [V].

When unit of reference level is dBuV/m, the unit is changed from [dBµV/m] to [V/m].

When unit of reference level is dBìA/m, the unit is changed from [dBµA/m] to [A/m].

Moreover, according to each unit, it is displayed as follows.

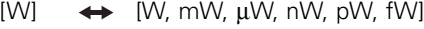

- [V]  $\leftrightarrow$  [V, mV,  $\mu$ V, nV]
- $[V/m] \leftrightarrow [V/m, mV/m, \mu V/m, nV/m]$
- $[A/m] \leftrightarrow [A/m, mA/m, \mu A/m, nA/m]$

### **18. Save/Load <SAVE/LOAD>**

### Press **SAVE/LOAD**

to switch over to the function screen shown below:

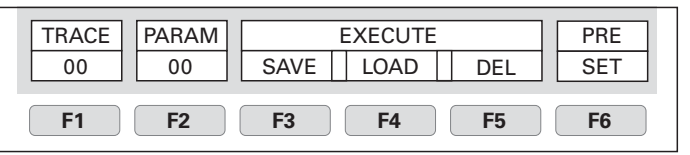

### **18.1 Setting the location to store the trace**

**1.** Pressing **F1** allows you to set the number of location to store the trace.

**2.** Use  $\bigcap$  to set the number of location.

 $00 \leftrightarrow 01 \leftrightarrow 02 \leftrightarrow 03 \leftrightarrow 04 \leftrightarrow \cdots \leftrightarrow 98 \leftrightarrow 99$ 

The part of TRACE become inverted display after it is selected.

Subject to change without notice **19 19** 

### **Measuring Function**

### **18.2 Setting the location to store the parameter**

- **1.** Pressing **F2** allows you to set the number of location to store the parameter.
- **2.** Use  $\bigcap$  to set the number of location.

 $00 \leftrightarrow 01 \leftrightarrow 02 \leftrightarrow 03 \leftrightarrow 04 \leftrightarrow \cdots \leftrightarrow 98 \leftrightarrow 99$ 

The part of PARAM become inverted display after it is selected.

### **18.3 Saving the data**

**1.** Press **F3** to save the data at the set number.

This saves the trace when TRACE is selected, or the setting parameters when PARAM is selected.

"**\***" is displayed on the right end of the number of location place at which data is saved.

It can be overwritten, too.

### **18.4 Loading the data**

**1.** Press **F4** to read out the data at the set number.

This reads out the trace when TRACE is selected. The setting parameter of the loaded trace is displayed in the loaded trace information display area. (Refer to "4. Description of Display" for details)

This reads out the setting parameters when PARAM is selected.

When you load a trace, the current trace disappears, the HOLD state is set, and the loaded trace is displayed. For the loaded trace, you can use the marker, but cannot use a measuring function. When you press the HOLD/RUN key, the loaded and the current traces are displayed overlapping each other.

"\*" is displayed on the right end of the number of location place at which data is saved.

When you search the trace or setting parameters to be read out, repeat  $\begin{array}{|c|c|c|c|c|}\n\hline\n\text{F4} & \leftrightarrow & \odot \leftrightarrow & \text{F4} & \cdots \text{ and load the}\n\end{array}$ trace or setting parameters in turn.

### **18.5 Clearing the loaded trace**

**1.** Press **F5** to clear the loaded trace that has been displayed.

### **18.6 Presetting (Initialization)**

**1.** Press **F6** to preset the setting parameters as the Initialization shown below:

"Initialization"

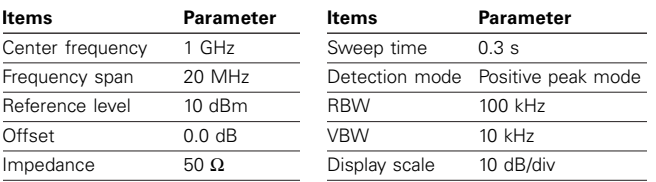

### **19. Measuring Function<MEAS>**

Press **MEAS**

to switch over to the function screen shown below:

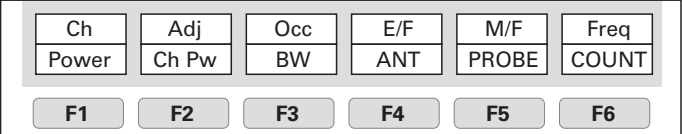

Select the measuring function:

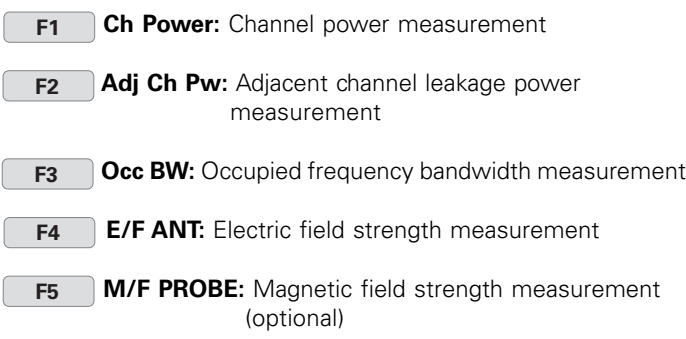

### **F6 Invalid**

Once you select the measuring function, pressing **MEAS** next time will directly bring up the function screen for the function you selected the last time. If you want to stop the measuring function, or if you want to select another measuring function, press [F6] (MEAS OFF). This stops the measuring function and switches to the above screen, which allows you to select the measuring function.

The measuring function is stops, when push  $\sqrt{MKR}$ while these 4 functions (Channel power, Adjacent channel leakage power, Occupied frequency bandwidth, Frequency counter) are selected. Because each 4 functions and marker operation cannot be used simultaneously. Similarly, the function of the marker stops, when the functions of these 4 measurements are selected while using the marker.

The unit displays data in 251 horizontal dots, but it internally captures the trace and calculates the measured value (Channel power measurement, Adjacent channel leakage power measurement and Occupied frequency bandwidth measurement) in 1001 dots.

### **19.1 Channel power measurement**  $$

Measures the sum of the power in the zone specified. Two modes, TOTAL and BAND, are available.

**TOTAL mode** [Use F1 (MODE) to select TOTAL.] Measure the sum of the power in the zone specified by the center frequency and frequency span (whole range of the screen).

It is shown on MEAS area of LCD as "CP TOTAL" The measured value is displayed at the right lower corner on the screen.

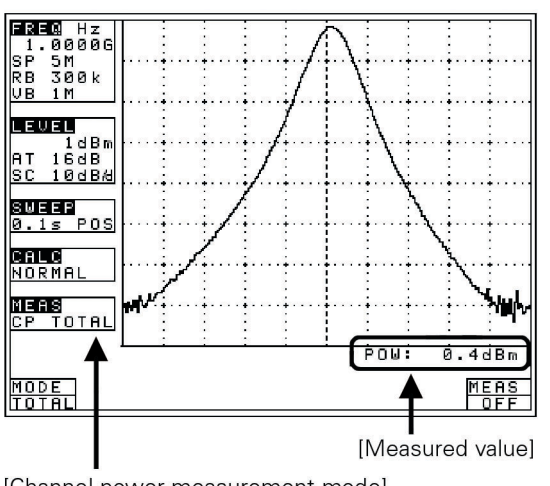

[Channel power measurement mode]

**BAND mode** [Use **F1** (MODE) to select BAND.]

Measure the sum of the power in the zone specified by the zone center frequency and zone width.

It is shown on MEAS area of LCD as "CP BAND". The measured value and setting parameter are displayed at the right lower corner on the screen.

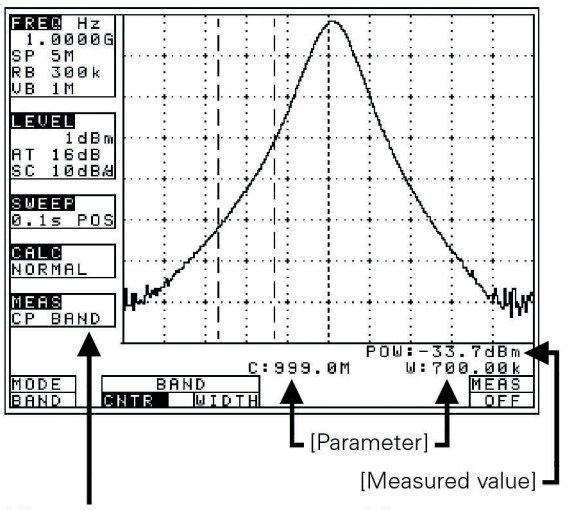

[Channel power measurement mode]

**1.** Use  $\begin{array}{|c|c|c|c|c|}\n\hline\n\text{F2} & \text{(CNTR) and } \text{(} \text{C} & \text{Set the zone center frequency.}\n\hline\n\end{array}$ 

**2.** Use  $\begin{bmatrix} F3 \end{bmatrix}$  (WIDTH) and  $\begin{bmatrix} 0 \end{bmatrix}$  to set the zone width.

### **19.2 Adjacent channel leakage power measurement <Adj Ch Pw>**

Measures the adjacent channel leakage power as the ratio of the power in the range specified by the offset frequency against the reference frequency (reference carrier frequency) and the bandwidth, to the carrier wave power.

Two channels of adjacent waves on the upper and lower sides of the same offset frequency are measured. In addition, you can select from three modes, TOTAL (total power method), REF BAND (in-band method) and PEAK (reference level method), according to the classification of definitions of carrier wave.

### **Mode selection and measurement**

[Use **F1** (MODE) to select a mode: TOTAL, BAND or PEAK.]

It is each shown on MEAS area of LCD as "ACP TOT", "ACP BAND" or "ACP PK".

The measured value and setting parameter are displayed at the right lower corner on the screen.

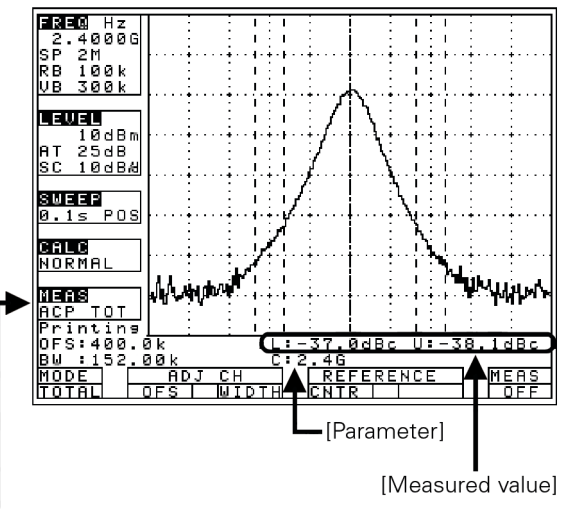

[Adjacent channel Leakage power measurement mode]

**1.** Use  $\begin{bmatrix} F2 \end{bmatrix}$  (Adj Ch OFS) and  $\begin{bmatrix} 0 \end{bmatrix}$  to set the offset frequency of adjacent channel.

The offset is from the center frequency of the reference carrier wave.

- **2.** Use  $\begin{array}{|c|c|c|c|c|} \hline \textbf{F3} & \hline \textbf{Ad} & \hline \textbf{C} & \hline \textbf{Ad} & \hline \textbf{C} & \hline \textbf{Bd} & \hline \textbf{Cd} & \hline \textbf{Cd} & \hline \textbf{Ad} & \hline \textbf{Cd} & \hline \textbf{Ad} & \hline \textbf{Ad} & \hline \textbf{Ad} & \hline \textbf{Ad} & \hline \textbf{Ad} & \hline \textbf{Ad} & \hline \textbf{Ad} & \hline \textbf{Ad$ of adjacent channel.
- **3.** Use  $\begin{bmatrix} \mathsf{F4} \end{bmatrix}$  (REFERENCE CNTR) and  $\begin{bmatrix} \bigcirc \end{bmatrix}$  to setthe center frequency of reference carrier.

[F4] is only for the TOTAL and BAND mode.

**4.** Use  $\fbox{F5}$  (REFERENCE WIDTH) and  $\bigodot$  to set the band width of reference carrier.

[F5] is only for the BAND mode.

### **Definition of the reference carrier for each mode**

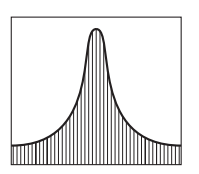

### **TOTAL (total power method)**

 This is based on the sum total of the power of whole range on the screen. Use [F4] to set center frequency of the reference carrier wave.

# **BAND (in-band method)**

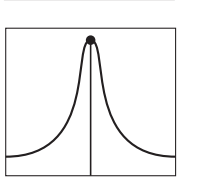

This is based on the sum total of the power within the set bandwidth. Use [F4] to set center frequency of the reference carrier wave.

### **PEAK (reference level method)**

This is based on the power of the peak on the screen. Center frequency of the reference carrier wave is set up to the peak inside the screen automatically.

### **Measuring Function**

### **19.3 Occupied frequency bandwidth measurement**  $\leq$ Occ BW $\geq$  F<sub>3</sub>

Measures the bandwidth at the point of N [%] of total power (N% POWER) or the bandwidth at the point X [dB] down from the peak level (XdB DOWN). Two modes are available.

**N% POWER mode** [Use **F1** (MODE) to select N%.] Measures the bandwidth at the point of N [%] of total power displayed on the screen.

It is shown on MEAS area of LCD as "OBW N%" The measured value is displayed at the right lower corner on the screen.

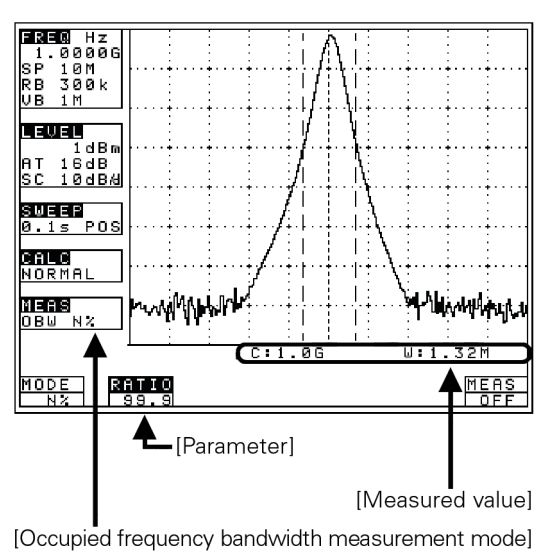

**1.** Use  $\begin{bmatrix} \mathsf{F2} \end{bmatrix}$  (RATIO) and  $\begin{bmatrix} \bigcirc \end{bmatrix}$  to set the percentage to total power.

Setting range: 80.0 to 99.9 %.

**XdB DOWN mode [Use F1** (MODE) to select XdB.] Measures the bandwidth at the point X [dB] down from the peak level.

It is shown on MEAS area of LCD as OBW XdB". The measured value is displayed at the right lower corner on the screen.

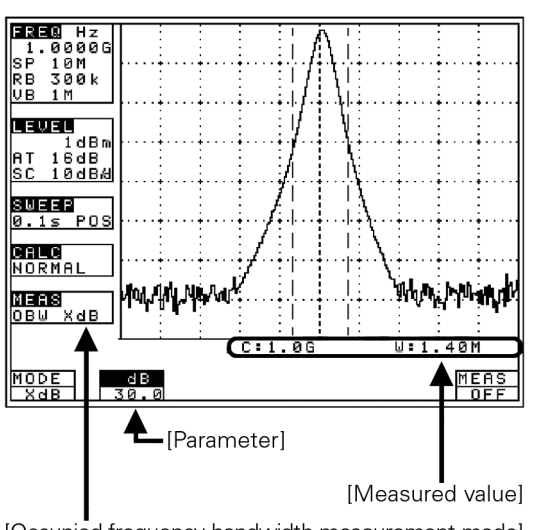

[Occupied frequency bandwidth measurement mode]

**1.** Use  $\boxed{\mathsf{F2}}$  (dB) and  $\bigcirc$  to set the down level from peak level.

Setting range: 0.1 to 80.0 dB.

### **19.4 Electric field strength measurement**  $\leq$ **E/F ANT>**  $\qquad \qquad$  F4

Measures electric field strength by connecting an optional antenna. Allows using an antenna other than options by creating and inputting the original compensation table (Refer to ..23.6 Writing of original compensation data" for how to create and write).

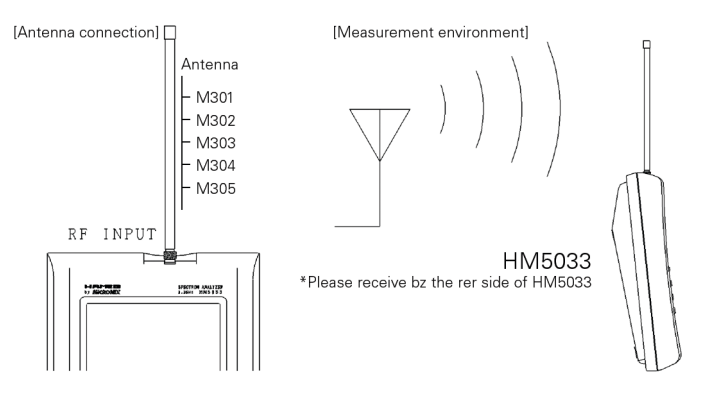

. Specifications of the antenna (antenna gain and VSWR are specified at a center of frequency range)."

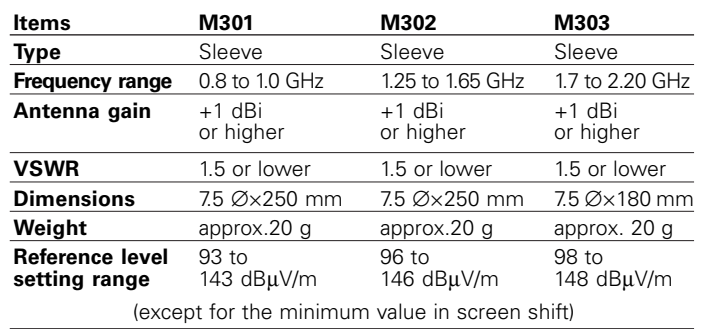

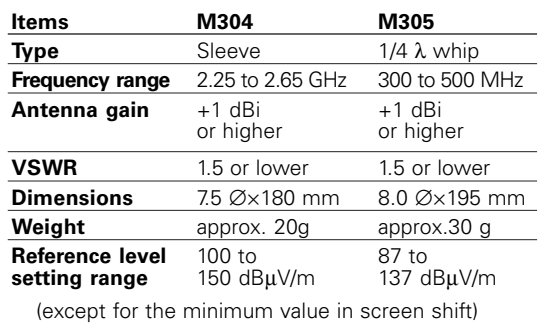

Measured value varies depending on how to have HM5033 main unit. Moreover, if the person who has is different, measured value will vary. Because M305 is 1/4 λ whip antenna. Therefore, in the measurement used an antenna M305, measurement errors occurs. The error value is several dB or 10 dB or more. In order to lessen the error value, use it, separating from the body as much as possible so that there is no influence of human body.

### **Mode selection and measurement**

Use **F1** (ANT) to select an antenna, M301, M302, M303, M304, M305 or USER. As soon as the antenna is entered, the measurement is taken.

It is each shown on MEAS area of LCD as "M/F M301", "M/F M302", "M/F M303", "M/F M304", "E/F M305" or "M/F USER" (Refer to "23.1 Command description" for details.)

USER" is an original compensation table the user creates. Trace may exceed from a screen by antenna gain compensation.

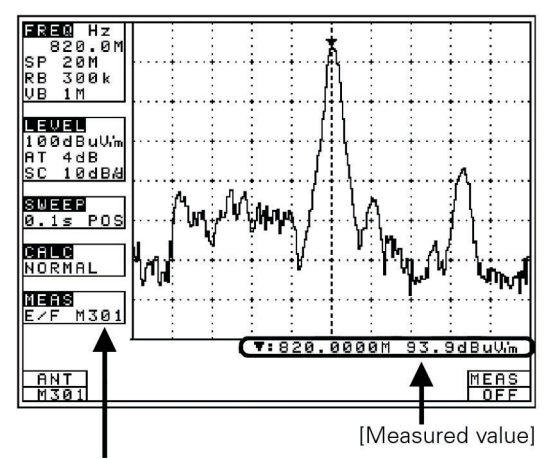

[Electric field strength measurement mode]

Unit of amplitude axis changes to [dBµV/m]

Optimum center frequency and frequency span are set according to the antenna. In addition, a trace is not displayed for frequencies outside those supported by the antenna.

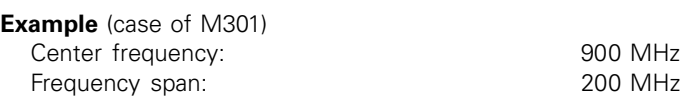

**Antenna directivity** (reference data)

E plane: X-Y axis (X direction=  $0^{\circ}$ )

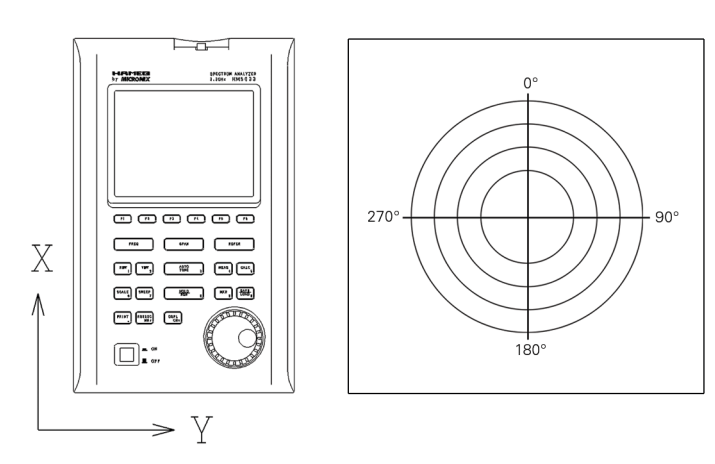

All the data are those when the antenna is connected to the RF input with no obstacles around.

However, data of M305 is reference data of the conditions in which people have HM5033 attached M305. So, the directivity changes in practice, because, for example, the unit is carried by people.

### **Antenna diagrams**

### **M301 (900 MHz, E plane)** M301 (900 MHz, E plane)

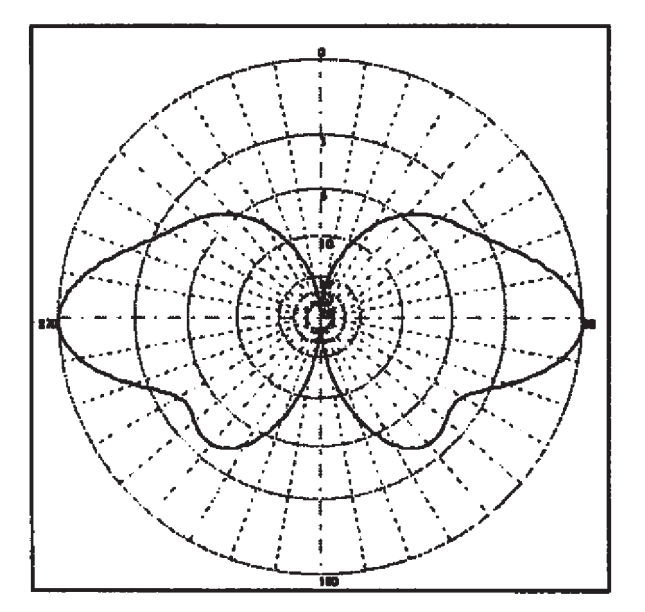

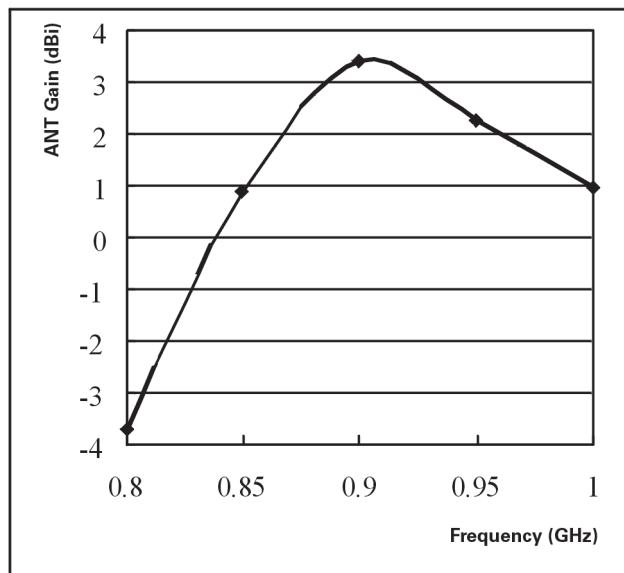

### **Measuring Function**

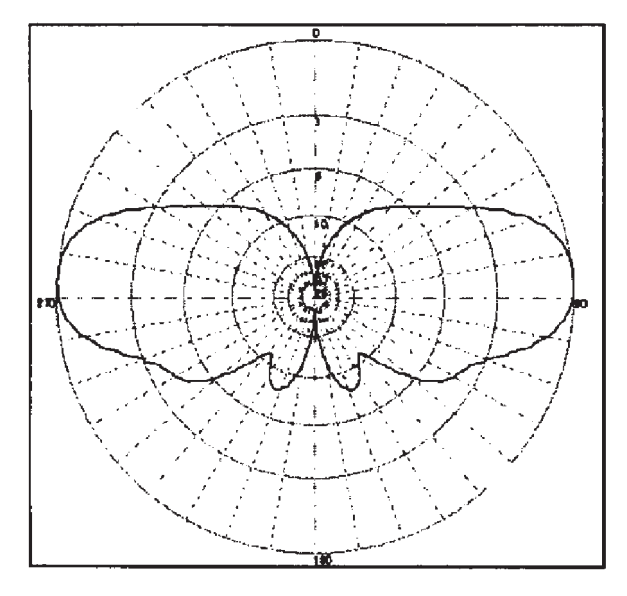

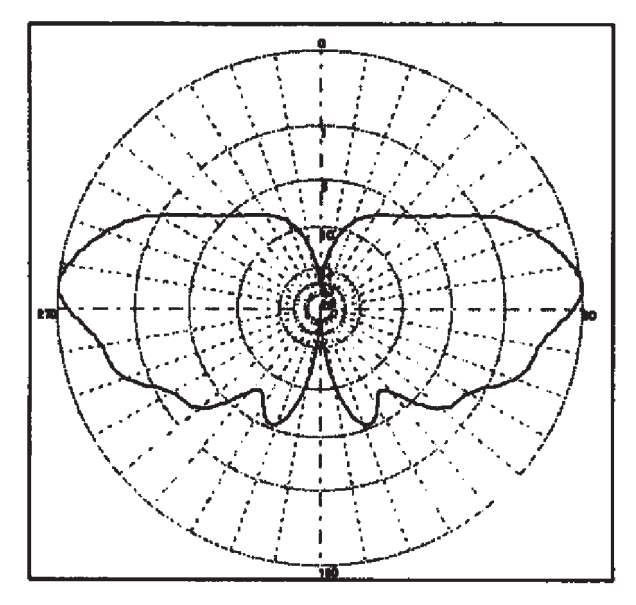

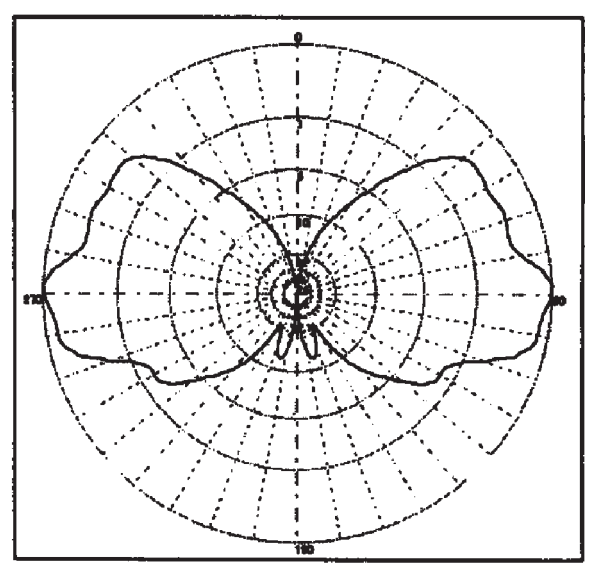

**M302 (1.5 GHz, E plane)** M302 (1.5 GHz, E plane)

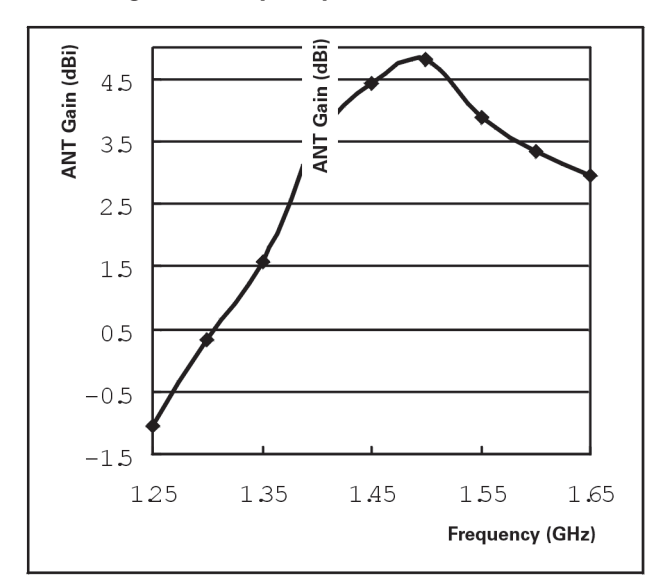

M303 (2.0 GHz, E plane) **M303** (2.0 GHz, E plane)

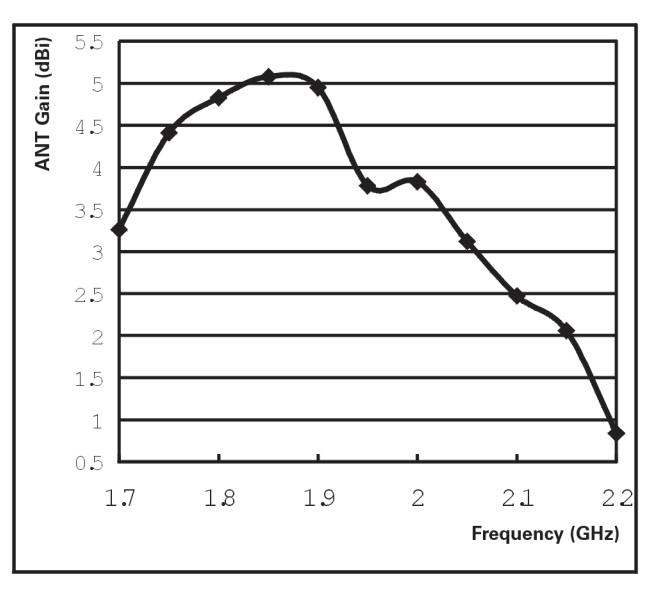

M304 (2.4 GHz, E plane) **M304 (2.4 GHz, E plane**)

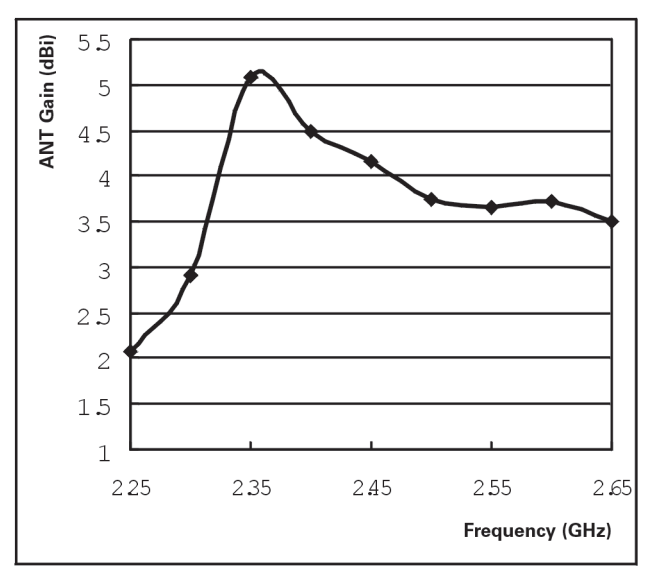

**<sup>24</sup>** Subject to change without notice

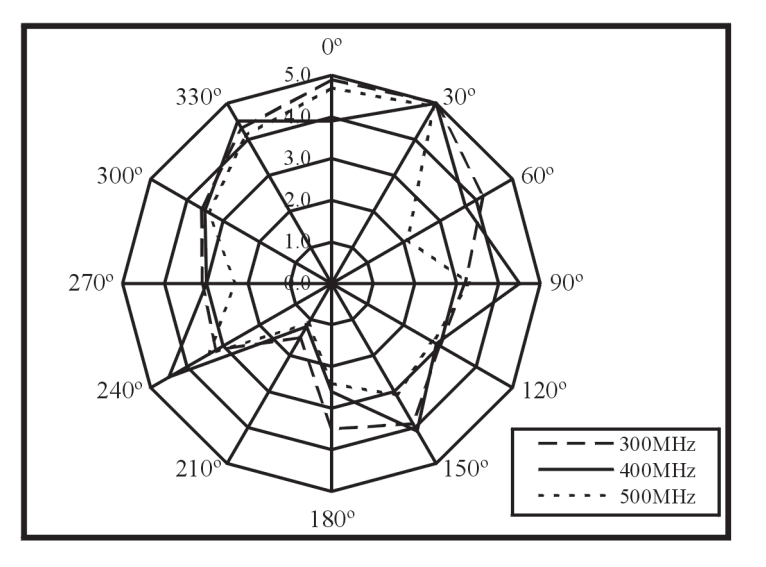

### **M305 (horizontal plane)** Antenna gain vs Frequency

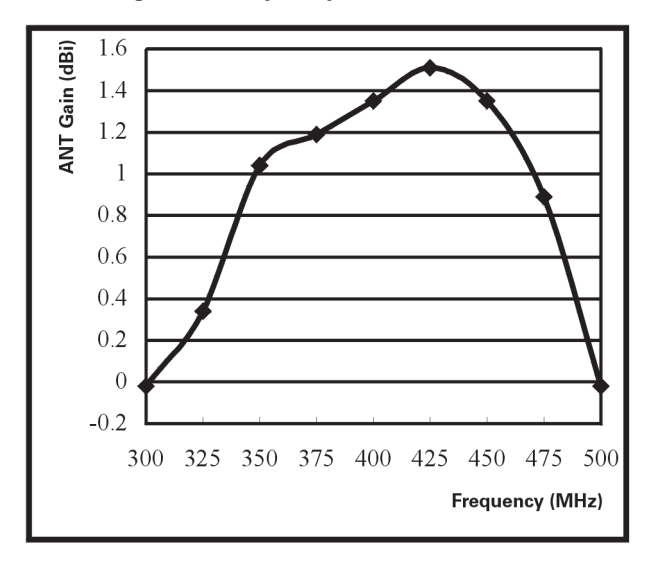

### **19.5 Magnetic field strength measurement <M/F PROBE>** (optional) F6

Measures the magnetic field strength using the optional magnetic field probe CP-2S.

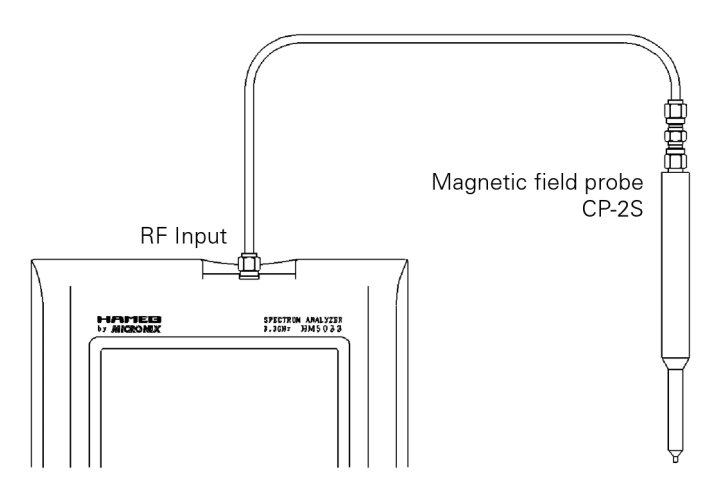

"Specifications of magnetic field probe CP-2S"

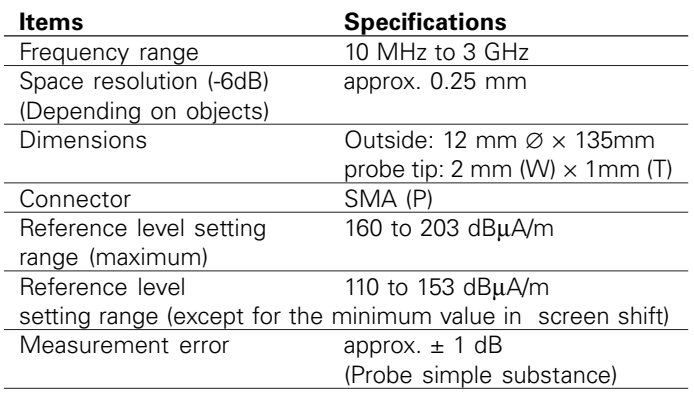

(Refer to the operating manual for CP-2S for details)

The tip of the optional magnetic field probe CP-2S is made of glass-ceramic board. Take care when handling the probe even though the strength of the glass-ceramic board is sufficiently ensured under normal operation.

### Subject to change without notice **25**

### **Registration of the probe ID**

Magnetic field strength measurement cannot be used without entering the "Probe ID" attached to the optional magnetic field probe, CP-2S. Once you have entered it, you don't need to enter it again.

When you press **MEAS** and **F6** in that order, "Input PROBE ID" will appear in the measured value display area on the screen. Then, input the 14-digit "Probe ID" with the numeric keypads.

Press **F4** (ENTER) to confirm it.

Press **F5** (CLEAR) to delete the entire value and allow you to input one from the beginning.

Press **F6** (BACK SPACE) to delete the last input figure.

Press **F3** to cancel the probe ID input display.

### **Mode selection and measurement**

Use **F1** (PROBE) to select a probe, CP-2S or USER. As soon as the probe is entered, the measurement is taken.

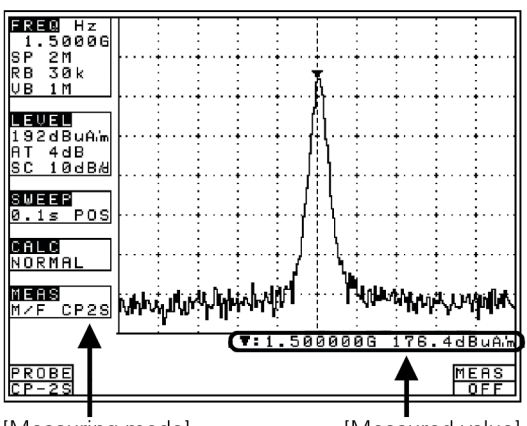

[Measuring mode]

[Measured value]

It is each shown on MEAS area of LCD as "M/F CP2S" or "M/F USER", USER" is an original calibration table the user creates. (Refer to ..23.1 Command description" for details)

Unit of amplitude axis are changing to [dBµA/m] A trace is not displayed for frequencies outside those supported by the probe.

### **20. Screen Control <DSPL>**

Press **DSPL**

to switch over to the function screen shown below:

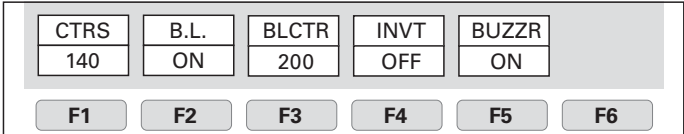

### **20.1 Adjusting the contrast**

Use  $\boxed{F1}$  and  $\boxed{\circ}$  to adjust the contrast.

### **20.2 Switching ON and OFF the LCD backlight**

Each time **F2** is pressed, the LCD backlight is alternately switched to ON or OFF.

### **20.3 Adjusting the brightness of the LCD backlight**

Use  $\begin{array}{|c|c|} \hline \mathbf{F3} & \text{and } \bigodot \text{ to set the brightness.} \hline \end{array}$ 

### **20.4 Inverting the display**

Press **F4** to invert the screen display. Press **F4** again to return it to the previous state.

### **20.5 Enabling or disabling the beep**

Pressing **F6** allows you to disable the beep that sounds when you operate a key or the encoder. Press **F6** again to return it to the previous state.

If the voltage of a battery becomes low at the time of battery operation, it will be displayed on a screen as "Low Batt", and a buzzer will sound (it sounds, even if it is set up so that a buzzer may not sound), and a power supply will be shut off within several minutes.

### **21. Printing <PRINT> (option)**

When using the optional printer, connect the RS-232C cable MI180 (optional) as shown in the figure below.

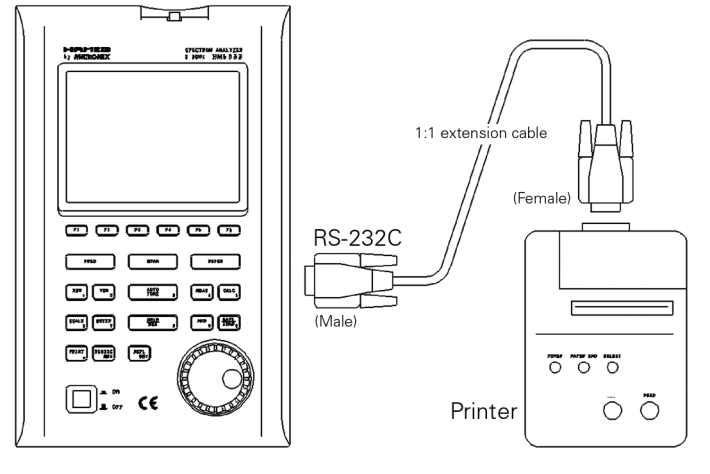

### **21.1 Hard copy of the screen**

When you press the **PRINT** with the printer (optional) connected to the unit, it is set to the HOLD state and starts printing. It remains in the HOLD state after the printing is finished. It stops printing if you press the **PRINT** again during printing.

Since the printer operates with power supply from either the AC adapter or dry batteries, you can easily produce a hard copy of measured data even when outdoors where no AC power supply is available. When battery-powered, the printer operates for approximately 30 minutes (continuous use), allowing you to produce about 80 hard copies of the screen image.

### **22. Data Output <RS-232C>**

### Press **RS 232 C**

to switch over to the function screen shown below:

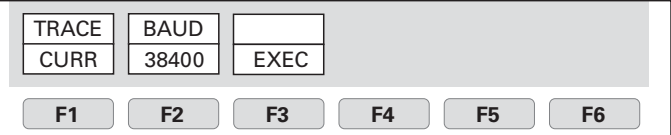

Refer to ..23. RS-232C" for ..How to connect" and ..RS-232C specifications". The trace currently displayed on the screen is transmitted when "CURR" is selected.

### **22.1 Selecting the trace to transfer**

Use  $\begin{array}{|c|c|c|}\n\hline\n\text{F1} & \text{and } \bigodot$  to select a trace.

CURR  $\leftrightarrow$  00  $\leftrightarrow$  01 $\leftrightarrow$  02  $\leftrightarrow$  03  $\leftrightarrow$   $\rightarrow$  98  $\leftrightarrow$  99

An asterisk (\*) appears when there is a saved trace at the selected number as well as "SAVE/LOAD".

### **22.2 Selecting the communication speed (baud rate)**

Use  $\fbox{F2}$  and  $\fbox{O}$  to select a baud rate.

 $2400 \leftrightarrow 4800 \leftrightarrow 9600 \leftrightarrow 19200 \leftrightarrow 38400$ 

### **22.3 Transfer the data**

Press **F3** to start the transfer. The data are transmitted as ASCII cord character strings.

### **Contents of data**

- **1)** Center frequency  $CF$  \*\*  $[$   $[$   $]$   $[$   $]$   $[$   $]$   $=$  0.0M, 0.1M to 999.9M (0.1 step), 0.0001G to 3.3G (0.0001 step)]
- **2)** Frequency span<br>SP \*\* I\*\*= [\*\*=ZERO, 200k, 500k, 1M, 2M, 5M, 10M, 20M, 50M, 100M, 200M, 500M, 1G, 2G, FULL]

# **3)** Reference level<br>RF \*\* F\*\*

 $K^* = -60$  to 10dBm, 47 to 117dBiV,  $-13$  to 57dBmV, -33 to –3dBV, 72 to 149dBìV/m, 89 to 203dBµA/m (all 1 step)]

**4)** Sweep time and Detection mode ST \*\* ## [\*\*=10ms, 30ms, 0.1s, 0.3s, 1s, 3s, 10s, 30s] [##=POS, NEG, SMP]

**5)** Resolution bandwidth<br>RB \*\* [\*\*=3k, 10 [\*\*=3k, 10k, 30k, 100k, 300k, 1M, 3M]

**6)** Video bandwidth<br>  $\forall B$  \*\*  $[$  \* \*  $=1$  $[$ \*\*=100, 300, 1k, 3k, 10k, 30k, 100k, 300k, 1M]

"CR(0D[HEX])+LF(0A[HEX])" is added to the tail of every data.

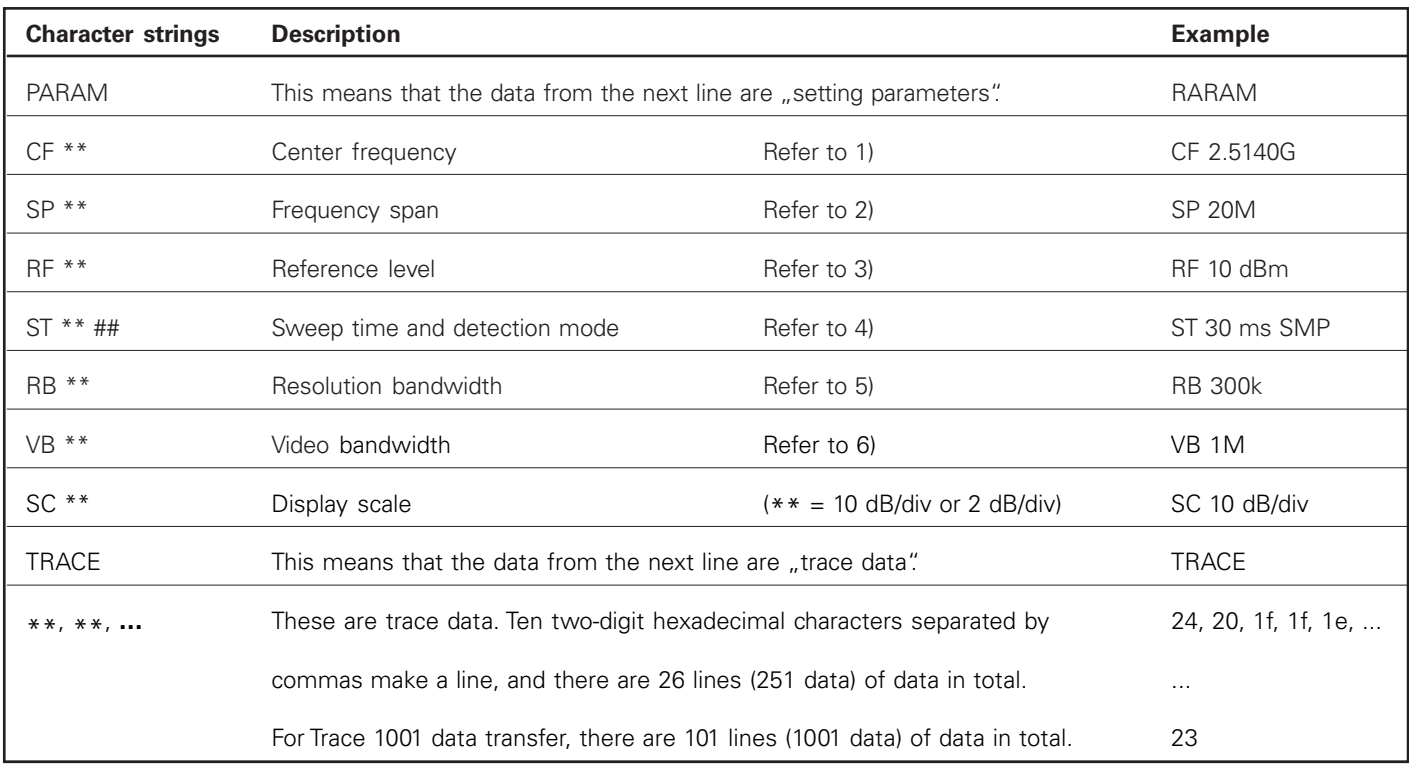

### **23. RS-232C Interface**

### **23.1 RS-232C specifications**

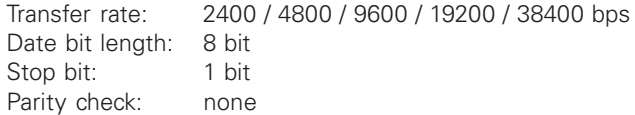

### **23.2 How to connect**

When using the RS-232C interface, connect a 1:1 Sub-D extension cable as shown in the figure below.

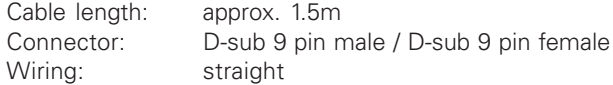

Refer to "22. Data Output" about changing baud rate. COM PORT (D-sub 9pin, male)

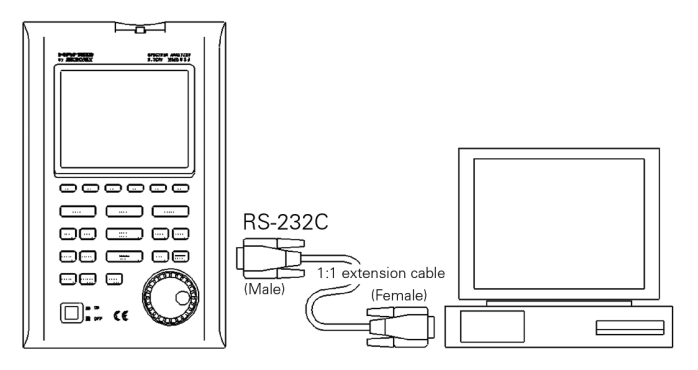

Use the conversion connector, in the case that is D-sub 25pin (male)

### **23.3 Command description**

"CR(0D[HEX])+ LF(0A[HEX])" is added to the tail of every command. When you send a command from your PC, HM5033 returns a response. Responses include "OK" +  $CR + LF, E. ERR'' + CR + LF$  and  $E$  (response to command)"  $+ CR + LF$ 

By inputting  $n^2$  instead of  $n^*$  for each command, the current setting parameters are returned. Except for "····Request" command and command for inputting corrected data.

### **1) Set the center frequency**

Command: FREQ\*\*\*\*\*\*\* (\*\*\*\*\*\*\*= Refer to [23.4 Input the frequency])

### **2) Request the set marker**

Command: FREQSETMKR

The center frequency is set according to the frequency of current marker position.

### **3) Set the span**

Command: SPAN\*\*\*\* (\*\*\*\*= ZERO, 200K, 500K, 1M, 2M, 5M, 10M, 20M, 50M, 100M, 500M, 1G, 2G, FULL [unit: Hz])

### **4) Set the reference level**

Command: REF\*\*\*

(\*\*\*= -60 to 10 [1step, unit: dBm])

For units other than dBm, use the conversion formulas in "9.3 Refference level setting range for each unit" to convert them into dBm before inputting the value.

### **5) Set the reference unit**

Command: UNIT\*\*\*\* (\*\*\*\*= DBM, DBUV, DBMV, DBV)

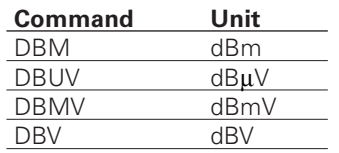

### **6) Set the RBW**

Command: RBW\*\*\*\*

(\*\*\*\*= 3K, 10K, 30K, 100K, 300K, 1M, 3M, AUTO, ALL [unit: Hz])

### **7) Set the VBW**

Command: VBW\*\*\*\*

(\*\*\*\*= 100, 1K, 3K, 10K, 30K, 100K, 300K, 1M, AUTO, ALL [unit: Hz])

### **8) Start/Stop the measuring function**

Command: MEAS\*\*\* (\*\*\*= CP, ACP, OBW, EF, MF, OFF)

### **Command Measuring function**

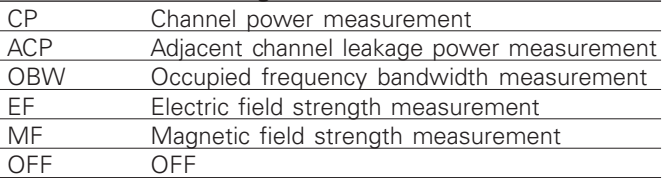

### **9) Request the result of measuring function** Command: MEASRES

Example of the return data

Case of channel power measurement··· POW: -25.5dBm

Case of adjacent channel power measurement··· L: -44.7dBc U: -48.3dBc

Case of occupied bandwidth measurement···  $C: 1.45G$ W: 20.00k

Case of frequency counter ... FC: 2400.0000M

When the level of spectrum is small and cannot measure, it is returned as "Non signal".

If frequency counter (factory option) is not mounting, it is returned as "Invalid for F/C".

### **10) Set the mode of channel power measurement**

Command: CPMODE\*\*\*\*\* (\*\*\*\*\*= TOTAL. BAND)

### **Command Mode**

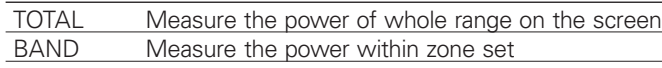

**11) Set the zone center frequency of channel power measurement** Command: CPCNTR\*\*\*\*\*\*\*

(\*\*\*\*\*\*\*=Refer to [23.4 Input the frequency])

### **12)Set the zone width of channel power measurement** Command: CPWIDTH\*\*\*\*\*\*\*

(\*\*\*\*\*\*=Refer to [23.4 Input the frequency])

### **13)Set the mode of adjacent channel power mesurement**

Command: ACPMODE\*\*\*\*\* (\*\*\*\*\*=TOTAL, REF, PEAK)

### **Command Mode**

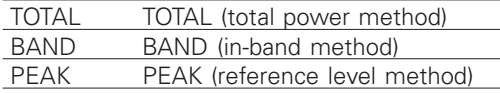

### **14)Set the band offset of adjacent channel power mesurement**

Command: ACPOFS\*\*\*\*\*\*\* (\*\*\*\*\*\*\*=Refer to [23.4 Input the frequency])

**15)Set the bandwidth of adjacent channel power mesurement**

Command: ACPCHBW\*\*\*\*\*\*\* (\*\*\*\*\*\*\*=Refer to [23.4 Input the frequency])

### **16)Set the reference band center frequency of adjacent channel power mesurement** Command: ACPREF\*\*\*\*\*\*\* (\*\*\*\*\*\*\*=Refer to [23.4 Input the frequency])

**17)Set the reference bandwidth of adjacent channel power measurement** Command: ACPREFBW\*\*\*\*\*\*\*

(\*\*\*\*\*\*\*=Refer to [23.4 Input the frequency])

### **18)Set the mode of occupied bandwidth measurement**

Command: OBWMODE\*\*  $(**=N\%$ , DB)

### **Command Mode**

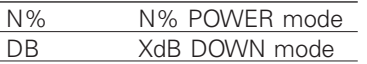

### **19)Set the N% ratio of occupied bandwidth mesurement** Command: OBWRATIO\*\*\*\*

(\*\*\*\*=80.0 to 99.9 [0.1 step, unit: %])

### **20)Set the XdB down of occupied bandwidth**

**mesurement** Command: OBWDB\*\*\*\* (\*\*\*\*=0.1 to 40.0 [0.1 step, unit: dB])

Subject to change without notice **29** 29

### **21)Set the antenna of electric field strength measurement** Command: EFANT\*\*\*\*

(\*\*\*\*=M301, M302, M303, M304, M305, USER)

### **Command Antenna**

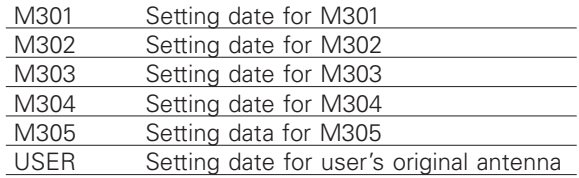

### **22)Transfer the user-compensation data of electric field strength measurement**

Command: EFUSER\*\*\*\*\*\*\* Example of the compensation data: \*\*\*\*\*\*\*=2.25G:2.08DBI,···2.65G:3.5DBI

If the compensation coefficient is -0.3 dBi at 2.5 GHz, the compensation data is ...2.5G:-0.3DBI"

Set apart by ..." between data and input from lower frequency. 10data are available.

### **Command Probe**

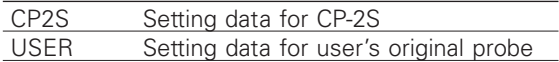

**23)Set the probe of magnetic field strength measurement** Command: MFPROBE\*\* (\*\*\*\*=CP2S, USER)

### **24)Transfer the user-compensation date for magnetic field strength measurement**

Command: MFUSER\*\*\*\*\*\*\* Example of the compensation data: \*\*\*\*\*\*\*=10M:86.7DB, 100M:69.2DB,···3G:40dB

If the compensation coefficient is 86.7 dB at 10 MHz, the compensation data is  $n = 10M:86.7DB$ . Set apart by  $n'$ . between data and input from lower frequency. 10data are available.

### **25)Start/Stop Calculation**

Command: CALC\*\*\* (\*\*\*=OFF, MAX, MIN, AVE, OVR)

### **Command Calculation**

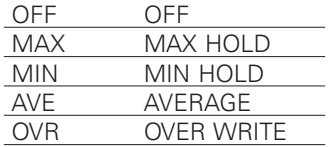

### **26)Set the number of MAX HOLD**

Command: MAXNO\*\*\*\* (\*\*\*\*=2, 4, 8, 16, 32, 64, 128, 256, 512, 1024, 0) Command:  $0 =$  unlimited

### **27)Set the number of MIN HOLD**

Command: MINNO\*\*\*\* (\*\*\*\*=2, 4, 8, 16, 32, 64, 128, 256, 512, 1024, 0) Command:  $0 =$  unlimited

### **RS-232C Interface**

### **28)Set the number of AVERAGE**

Command: AVENO\*\*\*  $(*** = 2, 4, 8, 16, 32, 64, 128, 256)$ 

### **29)Set the display scale of amplitude axis**

Command: SCALE\*\*  $(** = 2, 10)$ 

### **Command Display scale**

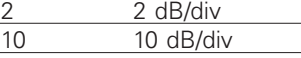

### **30)Set the sweep time**

Command: SWEEP\*\*\*\* (\*\*\*\*= 10M, 30M, 0.1S, 0.3S, 1S, 3S, 10S, 30S, AUTO, ALL)

### **Command Sweep time**

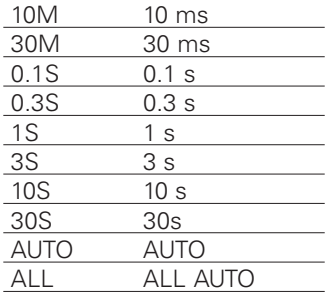

### **31)Set the detection mode**

Command: DET\*\*\* (\*\*\*= POS, NEG, SMP)

### **Command Detection mode**

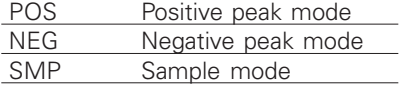

### **32)Request the AUTOTUNE**

Command: AUTO

Returns the response after tuning.

### **33)Request the action**

Command: HOLD/RUN

### **34)Request the marker information**

Command: MKRRES

Example of returned data: 1.42G -15dBm

### **35)Set the marker mode**

Command: MKR\*\*\*\*\* (\*\*\*\*\*= NORM, DELTA)

### **Command Marker mode**

NORM Normal marker DELTA Delta marker

### **36)Set the marker position**

Command: NORMMKR\*\*\*\*\*\*\*  $(******=$  Refer to [23.4 Input the frequency])

### **37)Set the peak search mode**

Command: PEAK\*\*\*\* (\*\*\*\*= NORM, ZONE)

### **Command Peak search mode**

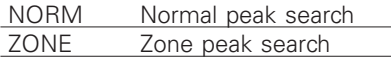

### **38)Request the peak search**

Command: PKSEARCH\*\*  $(** = 01, 02, 03, 04, 05, 06, 07, 08, 09, 10, 11)$ 

### **Command Position to where the marker moves**

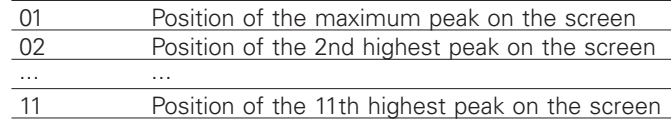

### **39)Set the zone center frequency of peak search** Command: PKCNTR\*\*\*\*\*\*\*

 $(****** =$  Refer to [23.4 Input the frequency])

### **40)Set the zone width of peak search**

Command: PKWIDTH\*\* (\*\*\*\*\*\*\*= Refer to [23.4 Input the frequency])

### **41)Set the unit of marker**

Command: CONV\*\*\* (\*\*\*=DBM, M, DBV, V, DBUVM, VM)

### **Command Unit of marker**

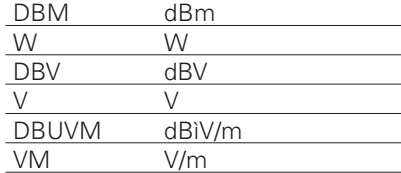

### **42)Request the transfer of hard copy**

Command: PRT

When transfering the returned data to optional printer, hard copy is performed.

### **43)Request to transfer trace**

Command: SRS\*\*\*\* (\*\*\*\*= CURR, 00 to 99)

### **Command Trace that is transferred**

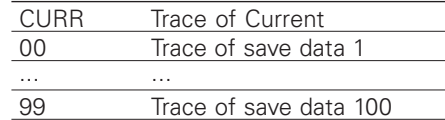

### **44)Request to transfer 1001 date of trace**

Command: SRSF (Refer to , 22.3 Transfer the data" about returned data.)

### **45)Request the preset**

Command: PRESET

### **RS-232C Interface**

### **46)Set the remote control**

Command: REMOTE\*\*\*  $(***=ON, OFF)$ 

When remote control is ON, "REMOTE" is displayed in the operating information display area on the LCD screen. (Refer to "4. Description Of Screen" for details)

### **Command Remote control**

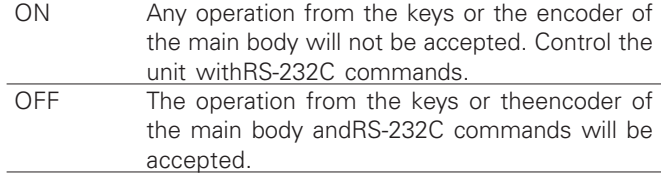

### **47)Single sweep**

Command: CAPT

It sweeps only once and will be in a HOLD state.

### **48)Setting of the offset level**

Command: OFFSET\*\*\*\* (\*\*\*\*=-50.0 to 50.0 [0.1step, unit:dB])

### **49)Setting the input impedance**

Command: IMP\*\*  $(**=50, 75)$ 

When selecting of  $.75\ddot{\cup}$  *r* please attach the coaxial connector (impedance converter) MA301 (optional) to an input connector.

### **Command Offset level**

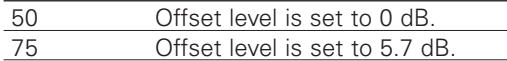

### **50)Clearing of saved trace-data and parameter**

Command: MCLR\*\*\*\*

(\*\*\*\*=WALL, SALL, W00 to W99, S00 to S99)

It is not clearable with HM5033 main unit.

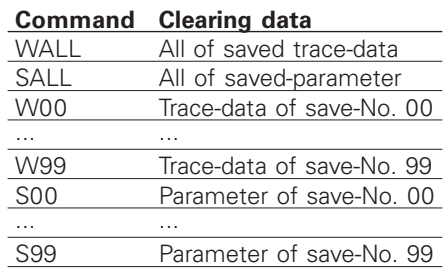

### **23.4 Input the frequency**

For the items written (\*\*\*\*\*\*\*\*=Refer to [23.4 Input the frequency]) in [23.3 Command description] above, enter a frequency as follows.

\*\*\*\*\*\*\* = 0.0k to 999.9k [0.1 step, unit: Hz] 0.0M to 999.9M [0.1 step, unit: Hz] 0.0001G to 3.3G [0.0001 step, unit: Hz]

Subject to change without notice **31 31** 

However, the offset frequency and zone width can be input only in the range decided by the center frequency and frequency span. The value out of the range becomes error. Values of the offset frequency and the zone width will change as you alter the frequency span.

### **23.5 Writing of original compensation data**

On the case of electric field strength measurement used the antenna prepared by the visitor, or, on the case of magnetic field strength measurement used the magnetic field probe prepared by the visitor, it is necessary to write the data of the antenna gain or the magnetic probe field compensation coefficient to HM5033 main unit. Please write the antenna gain or the magnetic probe field compensation coefficient according to the following description. There are two kinds of methods, "method 1: use PC software MAS300 (optional)" and "method 2: use communication program which is prepared by user".

### **1) Preparation things**

- RS-232C interface cable (9 pole 1:1 Sub-D extension cable)

- Windows® PC (with RS-232C interface)
- It is not writable with HM5033 main unit only.
- PC software MAS300 (case of "Method 1 of writing data")

### **2) Write-in data**

As example, the compensation data (antenna gain) of antenna M305 and the compensation data (compensation coefficient) of magnetic field probe CP-2S are shown below.

**Compensation data** (antenna gain) of antenna M305.

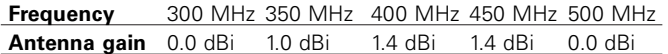

### **Compensation data (compensation coefficient) of magnetic field probe CP-2S.**

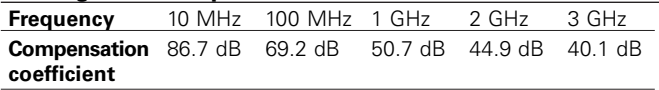

Here, although the number of data is 5 points, it is possible to write even the data of maximum of 10 points. Data cannot be written at 0 Hz.

### **3) Method 1 of writing data**

The method which used the optional PC software MAS300.

Please use MAS300 of the version more than 1.03b. The software can be updated. Please contact to our company for details.

### **1. Write the antenna gain to text file.**

Please create a new text file by new creation of a personal computer, and open by the text editor.

### **Format**

"Frequency":"Antenna gain", "Frequency":"Antenna gain", "Frequency": "Antenna gain", ...

Example: case of M305 300M:0.0DB,350M:1.0DB,400M:1.4DB,450M:1.4DB, 500M:0.0DB

Please write unit with a capital letter. Moreover, Frequency can also use G (GHz).

### **PC Software**

### **2. It writes in by PC software MAS300.**

Connect the personal computer to HM5033 by MI180. Turn on the power of HM5033. Start the PC software MAS300. Please set the same baud rate of HM5033 and MAS300. (Refer to "HM5033 operating manual" for details)

On the case of electric field strength measurement, please choose [File] ! [Write E/F User Data],

on the case of magnetic field strength measurement, please choose [File] ! [Write M/F User Data],

from the upper menu of software, and select the text file which made some time ago.

Then, data is written.

### **4) Method 2 of writing data**

It is method of writing in which does not use MAS300. A user needs to prepare communication program.

### **1. Prepare the RS-232C communication software.**

Connect the personal computer to HM5033. Turn on the power of HM5033. Start the RS-232C communication software.

Please set the same baud rate of HM5033 and software, and unite the setting of communication. (Refer to "22. Data Output" for details.)

### **2. Write the data**

Please transmit data of the following format to HM5033 from RS-232C communication software.

### **Format**

Case of compensation data of electric field strength measurement. EFUSER"Frequency":"Antenna gain",

"Frequency": "Antenna gain", ...

Case of compensation data of magnetic field strength measurement.

MFUSER"Frequency":"Compensation coefficient", "Frequency": "Compensation coefficient", ...

Example: case of CP-2S MFUSER10M:86.7DB,100M:69.2DB,1G:50.7DB, 2G:44.9DB,3G:40.1DB

Please write unit with a capital letter.

**3. After writing is completed correctly** "OK" is returned from HM5033.

### **5) How to use**

### **1. Please set the measuring function of HM5033 to electric field strength measurement mode or magnetic field strength measurement mode.**

On the case of electric field strength measurement, please select [MEAS] ! [E/F ANT],

on the case of magnetic field strength measurement, please select [MEAS] ! [M/F PROBE],

Please push [F1] and display [USER] on the upper of [F1]. Now, electric field strength measurement or magnetic field strength measurement can be performed by using compensation data written.

Even if a power supply is shut off, the written compensation data does not disappear.

If a power supply is shuts off at once, it will return to the usual measurement.

### **6) About the antenna gain**

In this items, the antenna gain is meaning absolute gain [dBi]. When antenna gain is relative gain, it can change into absolute gain by adding +2.15dB.

Absolute gain [dBi] = Relative gain [dBd] + 2.15dB

As reference, the conversion formula to electric field strength is using the following:

**E**= $\sqrt{(480\pi^2 \times \text{Pa} \div (\text{Ga} \times \lambda^2)}$ 

E: Electric field strength [V/m] Pa: Received electric power [W] Ga: Antenna gain [times] =  $10^{(\text{antenna gain [dBi]} \div 10)}$ λ: Wavelength [m] = (3  $\times$  10 $^{\circ}$ ) ÷ frequency [Hz]

### **23.6 Sample program**

An example program to send following setting with RS-232C is shown below.

Setting: Center frequency 1GHz

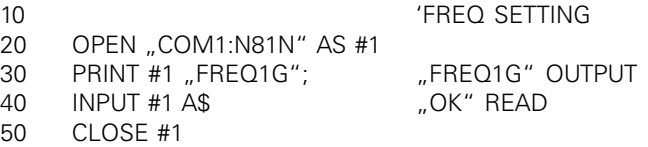

### **24. PC Software (optional)**

This is the software MAS300 that controls HM5033 by RS-232C. All setting can be performed from PC. Although the 251 points of trace data is displayed on horizontal axis in the screen of the HM5033, 1001 points of trace data are taken per sweep. When this software is used, all of these 1001 points data are transformed to a PC and trace is displayed at high resolution.

### **Corresponding OS**

### **Hardware Requirements**

Computer that is able to act normally Windows®, and able to use the COM port and CD-ROM drive. Screen size 1024x768 or more computers.

### **Operating system**

Windows® 95/98/2000/Me/NT

XP: Only the check of operation is performed.

### **Communication method**

Bidirectional communication by RS-232C.

### **Installation procedure**

- **1.** Start windows®.
- **2.** Insert the MAS300 software CD into the CD-ROM drive.The setup will start automatically and the initial screen will appear.
- **3.** Follow the instructions on the screen.
- If the setup does not start,
- **1.** Double-click on the My Computer icon.
- **2.** Double-click on the CD-ROM icon.
- **3.** Double-click on "setup.exe".
- **4.** Follow the instructions on the screen.

Refer to the "REEDME" in the HM5033 for details.

The software can be updated. Please contact to our company for details.

### **25. Basis Performance Test**

To keep the quality of the unit, regular performance testing is recommended. This section describes a method and specification of basic performance testing. If a problem is found in the results of basic performance testing, or formal testing is needed, please contact the dealership where you purchased the product, or contact us.

[Connection diagram]

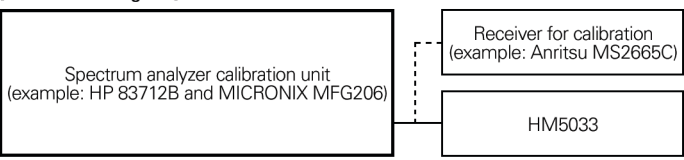

### **25.1 Frequency characteristics**

Adjust the output level of the spectrum analyzer calibration unit (thereafter, "calibration unit") so that the displayed power value is -15dBm at each frequency for this unit, and measure the absolute value with a receiver for calibration (microwave power meter, etc.).

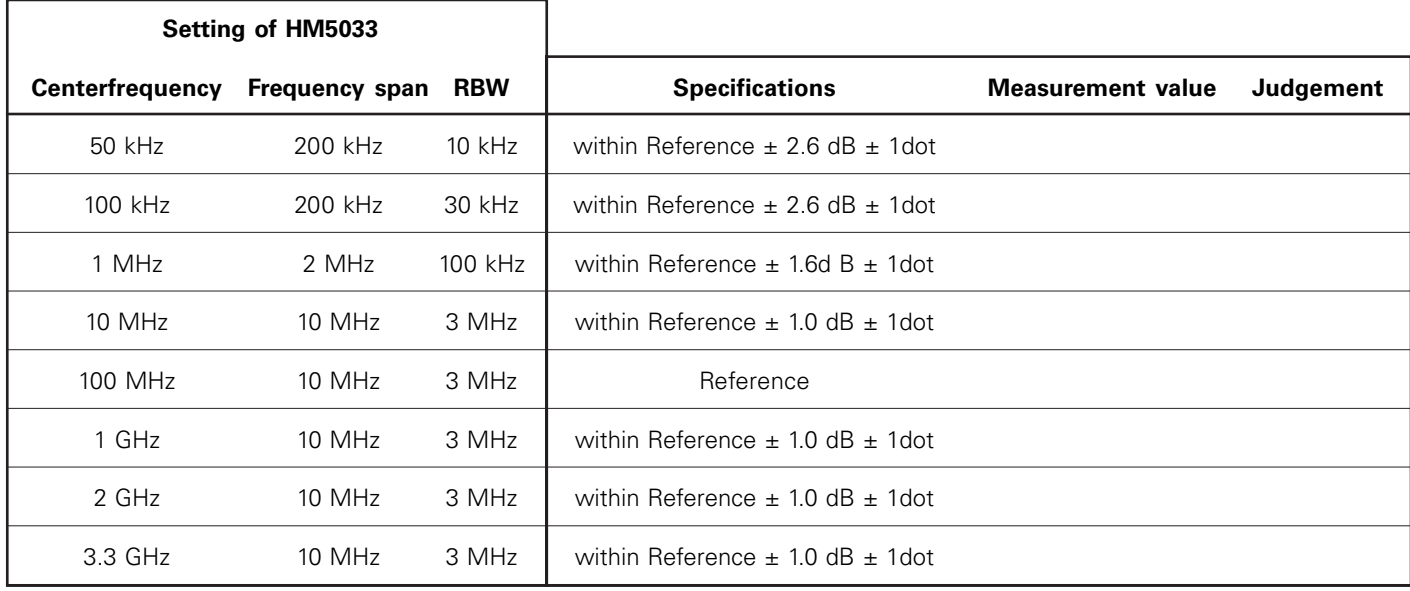

RBW switching error is included at RBW other than 3MHz.

### **Basic Performance Test**

### **Setting of HM5033**

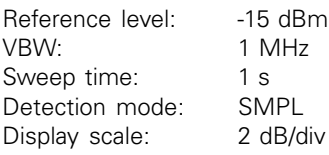

### **Setting of calibration unit**

Frequency: Same as a center frequency of HM5033<br>Output power: Adjust the power indication of HM5033 Adjust the power indication of HM5033 to –15 dBm.

### **25.2 Accuracy of reference level**

Adjust the output level of the calibration unit so that the displayed value of this unit is the 0th div from the top, and calibrate the absolute value with the receiver for calibration (microwave power meter, etc.).

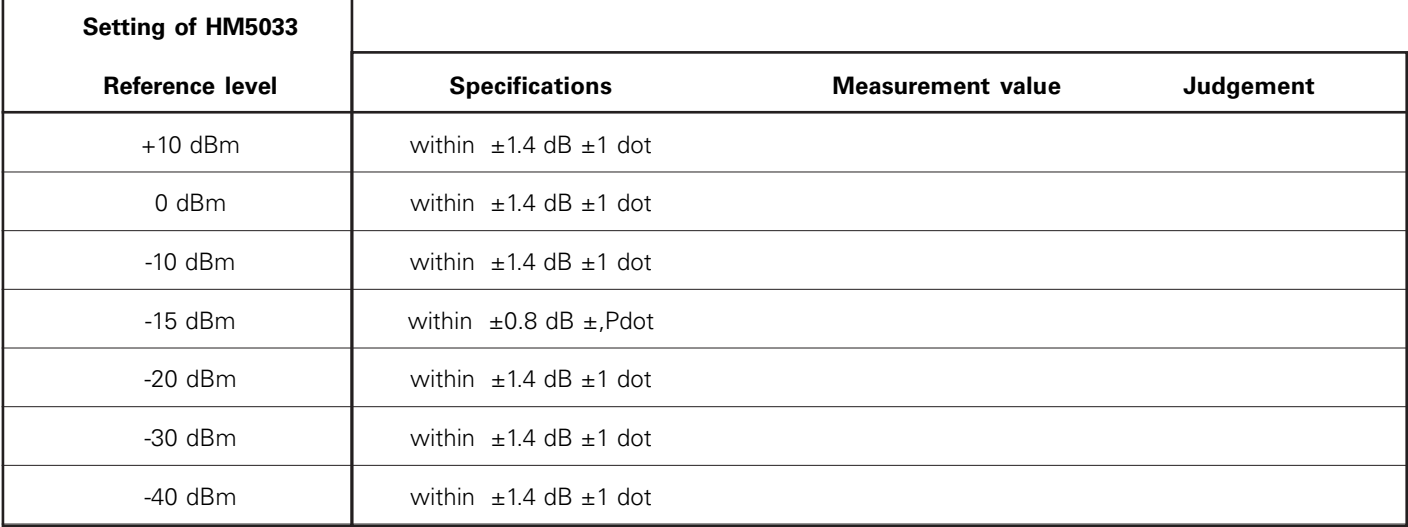

Input attenuator switching error is included at the reference level other than -15 dBm.

### **Setting of HM5033**

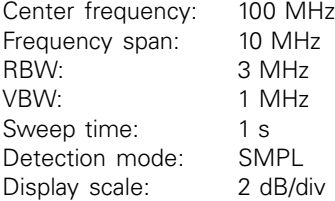

### **Setting of calibration unit**

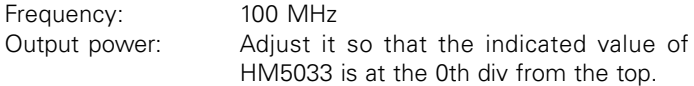

### **25.3 The display accuracy of the center frequency**

Measure the frequency with the peak search function of HM5033.

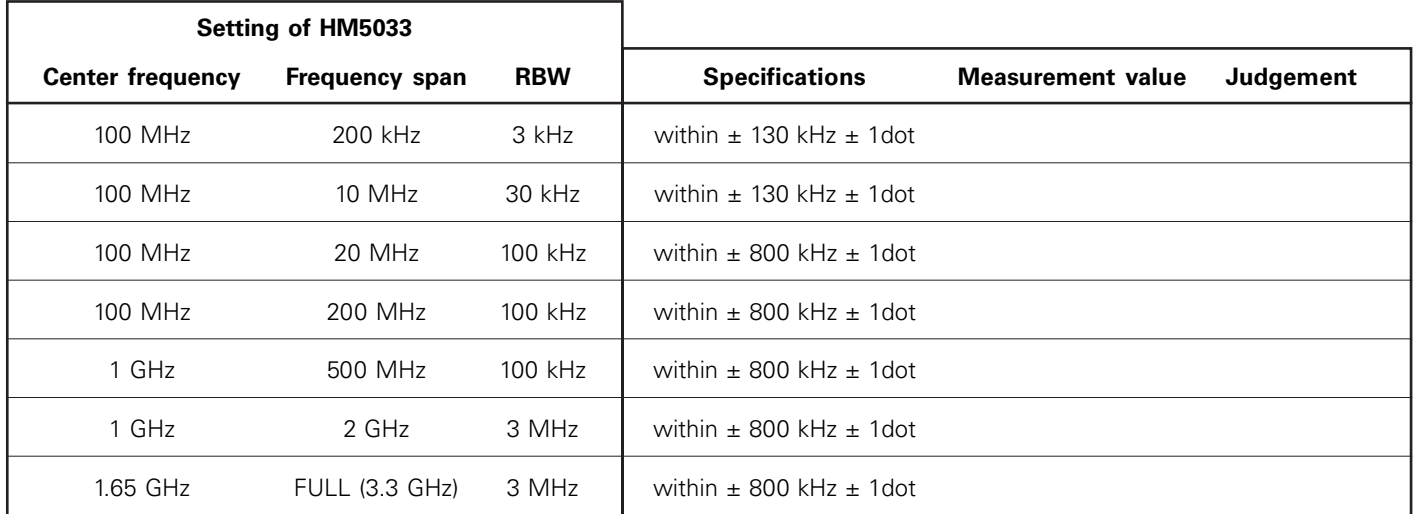

### **Setting of HM5033**

Reference level: -15 dBm VBW: AUTO Sweep time: 1 s<br>Detection mode: SMPL Detection mode: Display scale: 10 dB/div

### **Setting of calibration unit**

Frequency: Same as a center frequency of HM5033.<br>Output power: -15 dBm Output power:

However, calibrate the signal generatorin advance.

### **25.4 The display accuracy of the frequency span**

Adjust the frequency of the calibration equipment so that the peaks are at the positions of  $\mathsf{f}_1$  and  $\mathsf{f}_9$ , and measure the frequencies of  $\mathsf{f}_1$  and  $\mathsf{f}_9$ . Calculate from  $\mathsf{f}_1$  and  $\mathsf{f}_9$  the display accuracy of the frequency span.

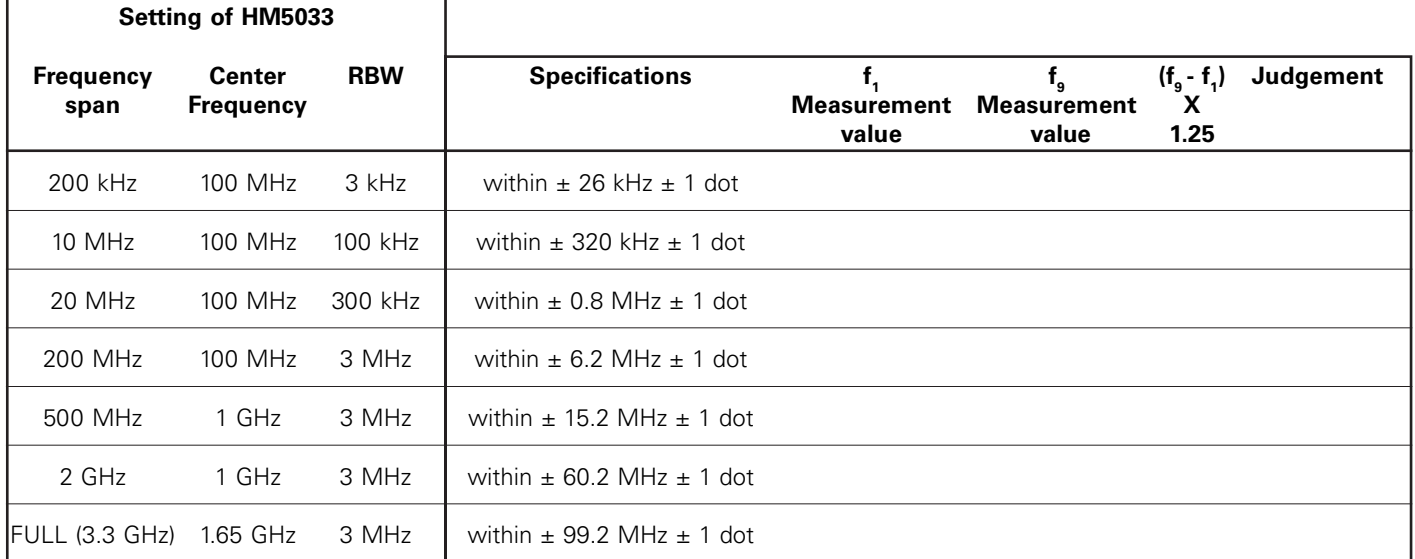

 $f_{,i}$ : 1st div from the left on the trace screen /  $f_{g}$ : 9th div from the left on the trace screen

### **Setting of HM5033**

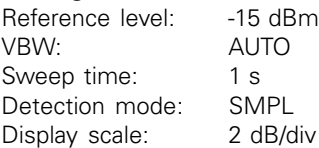

### **Setting of calibration unit**

Frequency: Adjust it to the positions of  $f_1$  and  $f_9$ . Output power: -15 dBm

### **25.5 Linearity of the amplitude axis**

Adjust the level of the calibration unit so that the peak is at the top of the amplitude axis (0th div), and regard the point set at that time as the reference. Gradually lower the output, starting from the reference, and measure the amplitude value of HM5033.

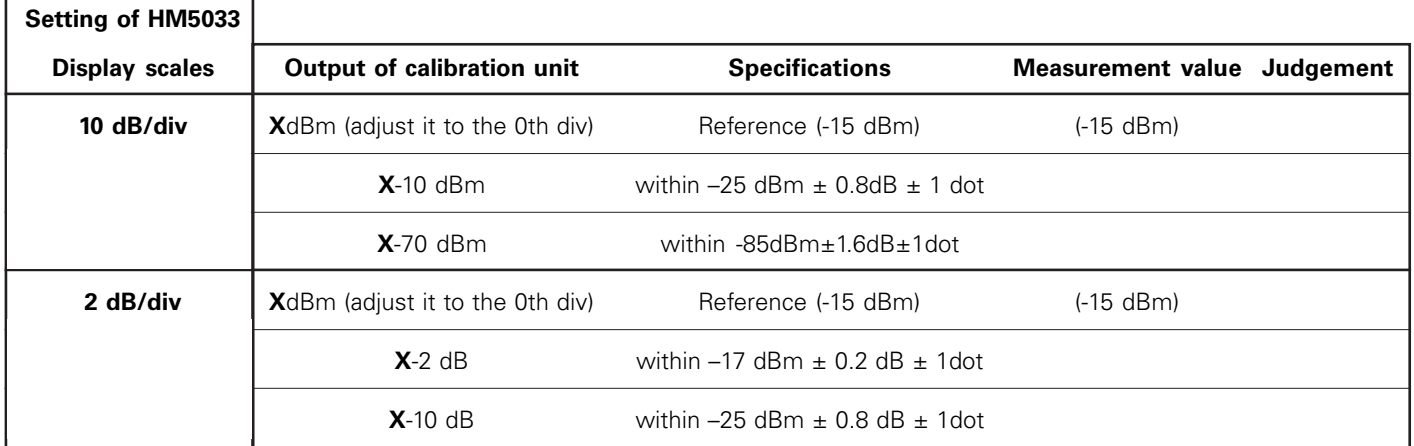

### **Setting of HM5033**

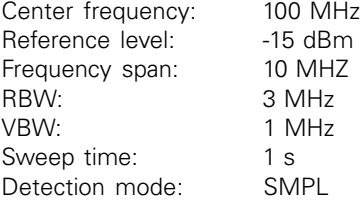

# **Setting of calibration unit**<br>Frequency: 100 MHz

Frequency:

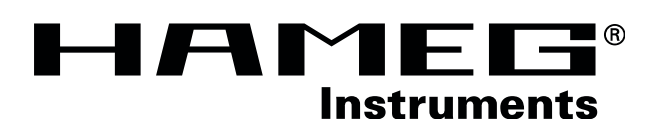

- **Oscilloscopes**
- **Multimeters**
- **Counters**
- **Frequency Synthesizers**
- **Generators**
- **R- and LC-Meters**
- **Spectrum Analyzers**
- **Power Supplies**
- **Curve Tracers**
- **Time Standards**

## **HAMEG GmbH**

**42-5033-00E0**

033-00E0

Industriestraße 6 D-63533 Mainhausen Tel.: ++49 (0) 61 82 89 09-0 Fax:  $+49(0)$  61 82 89 09-30 E-mail: sales@hameg.de

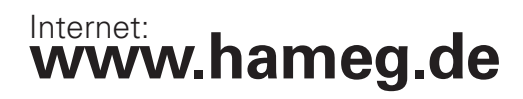

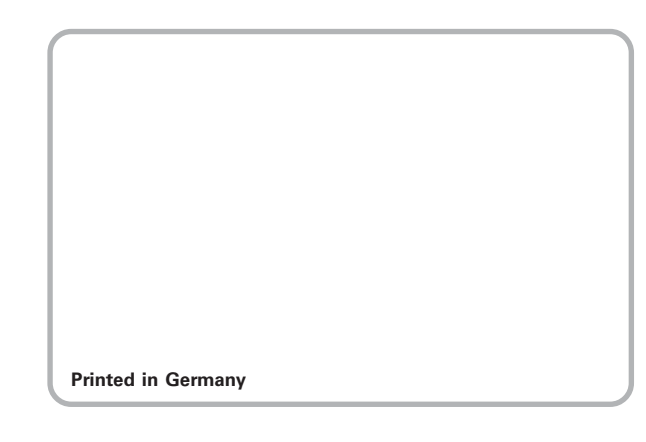

s/Hü 06/Oct/2003 ts/Hü 06/Oct/2003